# 別紙マニュアル **MOT/DX Server**

# 【顔認証パスワード管理】

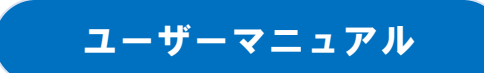

# 設定・操作ガイド

### 第1.0版

### 株式会社バルテック

本書には本装置を正しくご利用いただく為の、接続・設置方法、注意・警告事項が記載されている為、お 使いになる前に必ずお読みになり、方法や注意事項を十分ご理解いただいた上でご利用ください。 本書は紛失しないように、大切に保管してください。

- ◆ 本書および本製品の一部または全部を無断で転載、複製、改変することはできません。
- **◆** 本書および本製品の内容は、改変・改良・その他の都合により予告無く変更することがあります。
- **◆** 本製品の使用または使用不能から生ずる付随的な損害(事業利益の損失・事業の中断・記録内容の 変化・消失など)に関して、当社は一切責任を負いません。
- **◆** 取扱説明書の記載内容を守らないことにより生じた損害に関して、当社は一切責任を負いません。
- **◆** 接続機器との組み合わせによる誤動作から生じた損害に関して、当社は一切責任を負いません。
- ◆ 本書に記載されている会社名、製品名は、それぞれ各社の商標または登録商標です。

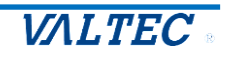

### 目次

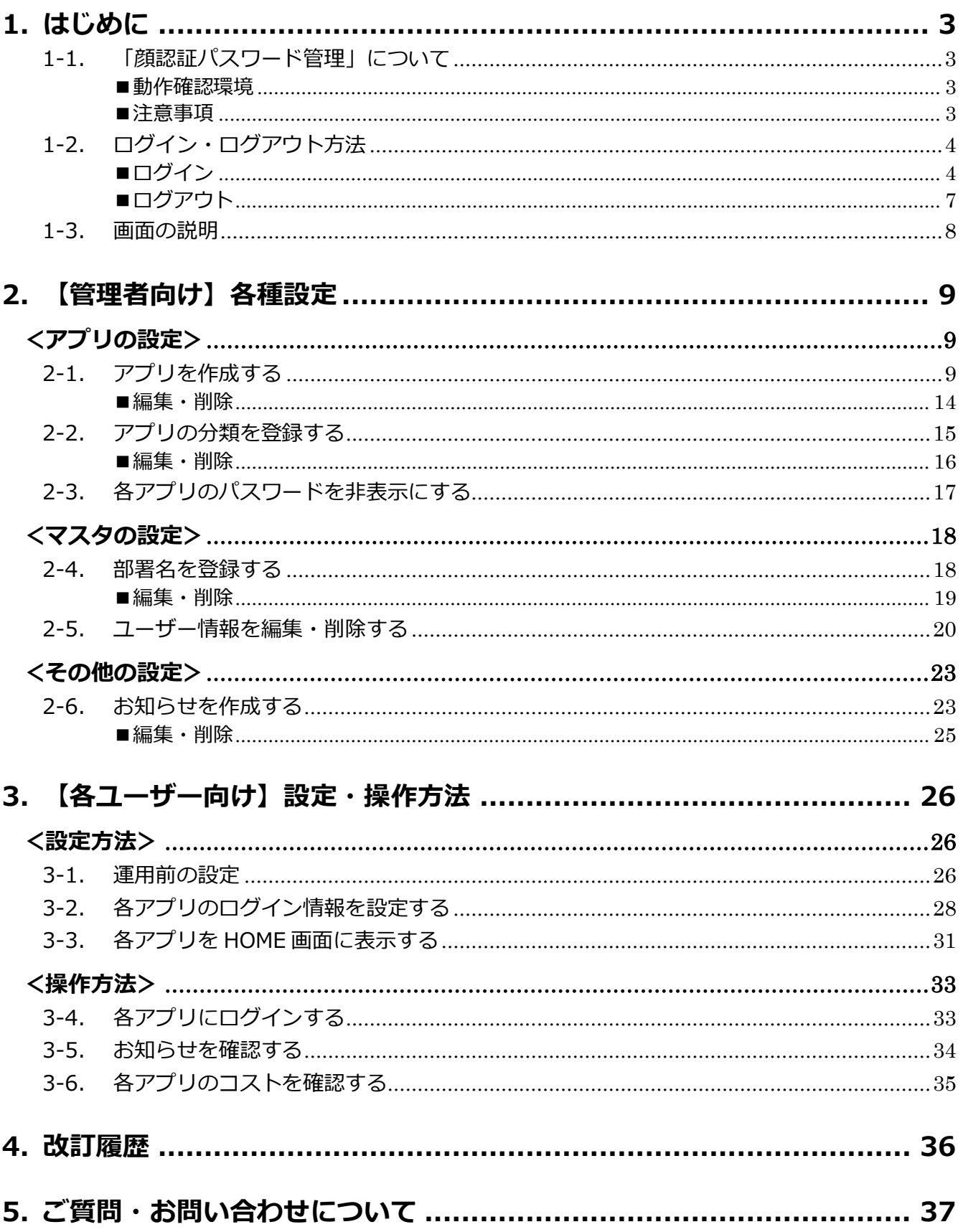

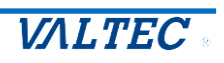

## <span id="page-2-0"></span>1.はじめに

#### <span id="page-2-1"></span>1-1. 「顔認証パスワード管理」について

本書は、**「MOT/DX Server」**を導入したユーザー様がご利用いただける「顔認証パスワード管 理」について、説明を記載いたします。

「顔認証パスワード管理」では、クラウドサービスや社内システムの ID/パスワードを一画面で管 理することができます。

また、Windows Hello 機能を利用し、顔認証で「顔認証パスワード管理」にログインが可能で す。

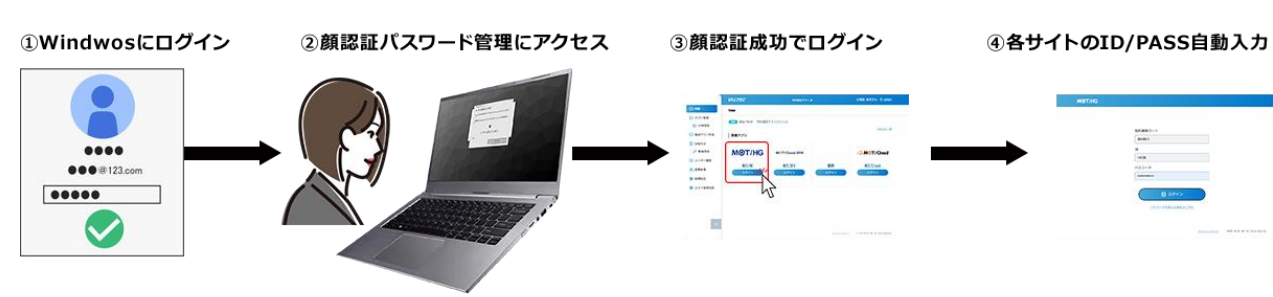

**<運用イメージ>**

#### <span id="page-2-2"></span>■動作確認環境

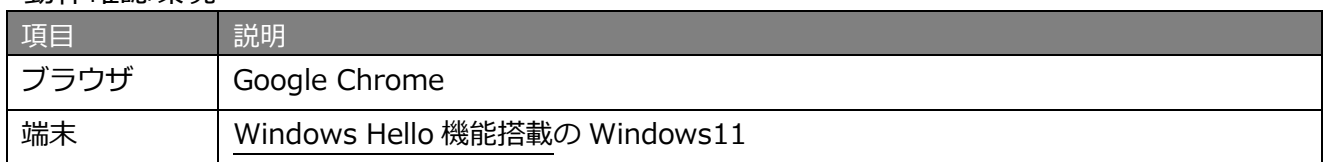

#### <span id="page-2-3"></span>■注意事項

- ・本書に記載された内容は、予告なく変更されることがございます。
- ・本機能は、Windows Hello 機能が未搭載の PC 端末ではご利用いただけません。
- ・1 台の PC に対して、1 ユーザーのみログイン可能です。 1 台の PC で、複数ユーザーのログインはできません。
- ※ユーザーの追加登録など、お客様側では対応が行えず、弊社側での設定が必要になるケースが ございます。詳細は、[「ご質問・お問い合わせ」](#page-36-0)ページをご参照ください。

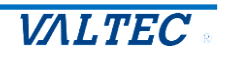

- <span id="page-3-0"></span>1-2. ログイン・ログアウト方法
- ※ご利用になる PC で、「Windows Hello(顔認証)」の設定をお済ませの上、本作業を開始して ください。

<span id="page-3-1"></span>■ログイン

(1) ログイン URL (https://saml.valtec.co.jp/sso/tenant/manage/home.php) を入力し、 表示する以下の画面でログインします。

❶「ユーザー名またはメールアドレス」欄に、ユーザー名を入力します。

※「ユーザー名」は、弊社から発行する開通通知書に記載しております。 ❷入力後、**[ログイン]**をクリックします。

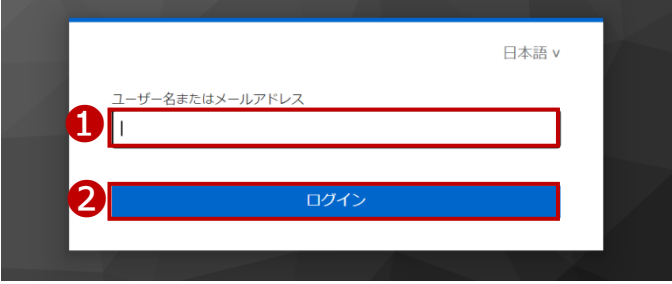

(2)入力したユーザー名が合っている場合、以下の画面を表示します。 **[本人認証を開始します]**をクリックします。

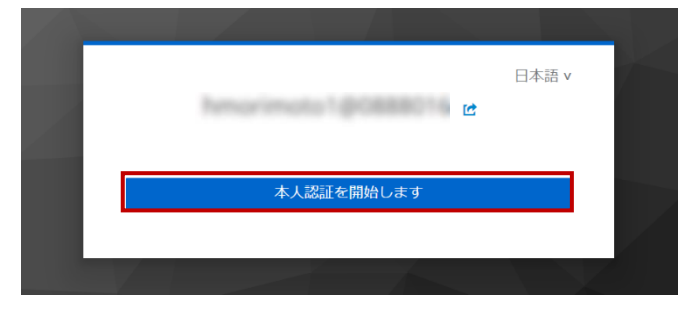

(3)以下の画面で、「PIN」、または「顔」で認証を行います。

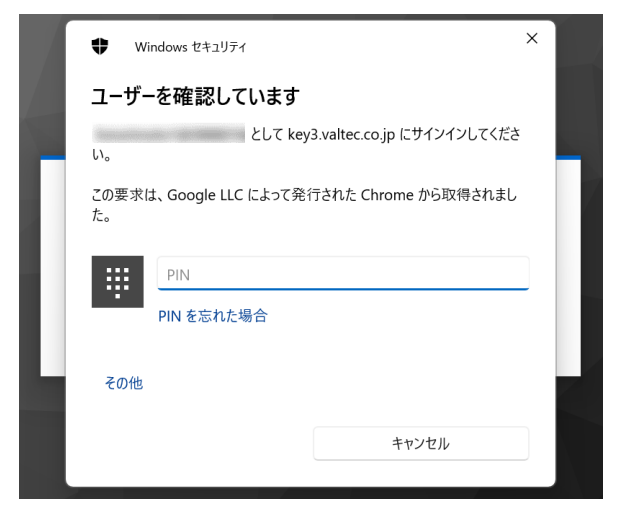

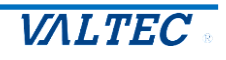

#### **<PIN 入力の場合>**

「PIN」欄に、PIN を入力します。

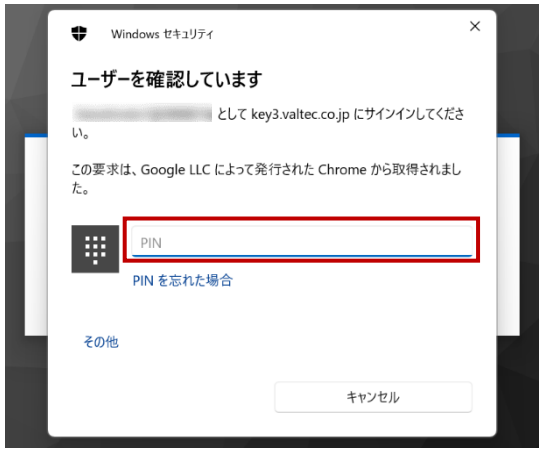

#### **<顔認証>**

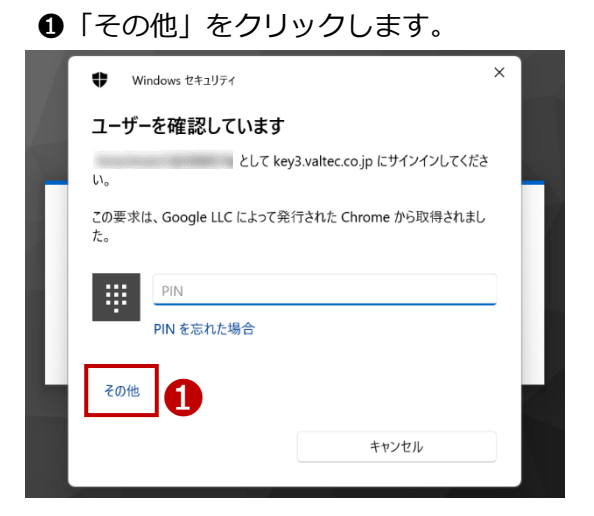

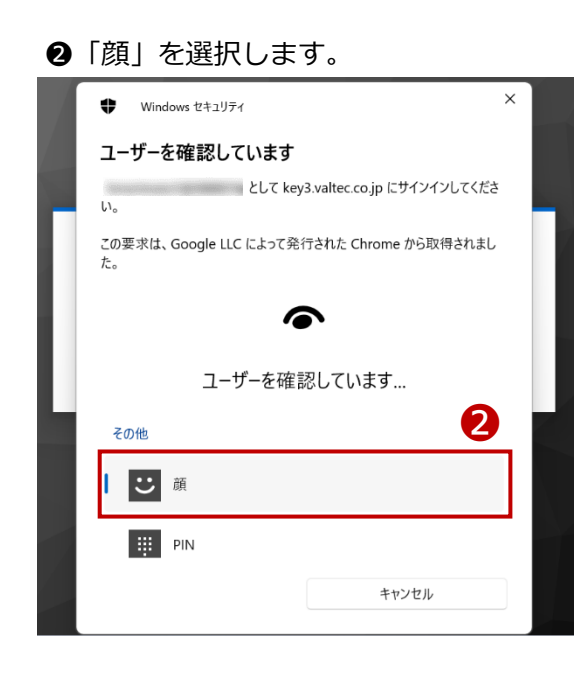

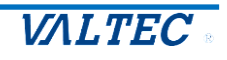

**❸カメラで顔認証を開始し、Windows Hello に登録している顔と一致した場合、以下の画面を** 表示します。

[OK]をクリックしてください。

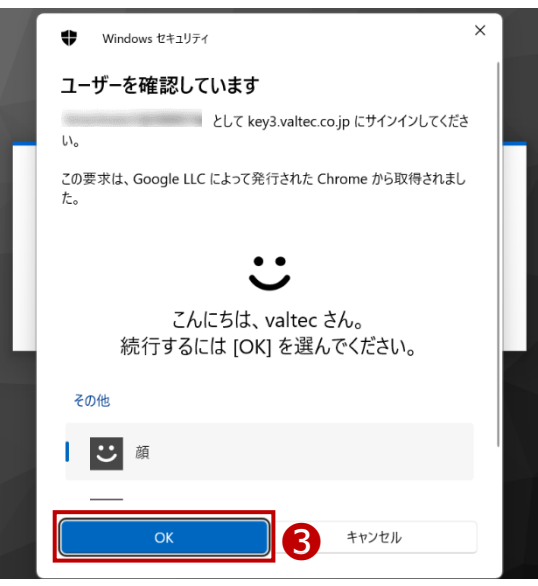

(4)「PIN」、または「顔」で認証後、以下の画面を表示します。 **[ログイン画面へ]**をクリックすると、「顔認証パスワード管理」にログインし、画面を開きます。

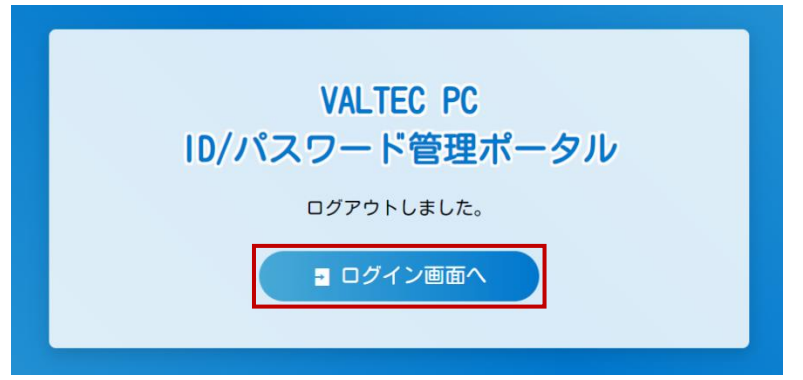

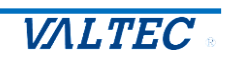

### <span id="page-6-0"></span>■ログアウト (1)ユーザー名を入力し、**[LOGOUT]**をクリックし、ログアウトします。

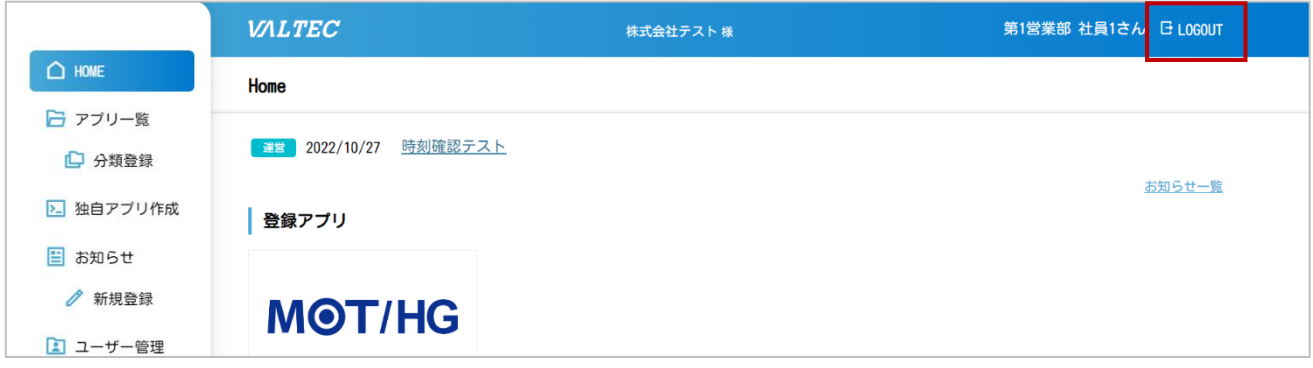

**<再ログイン>**

(2)再ログインする際は、ユーザー名を入力後に**[ログイン]**をクリックし、PIN か顔で認証後、ログイン します。

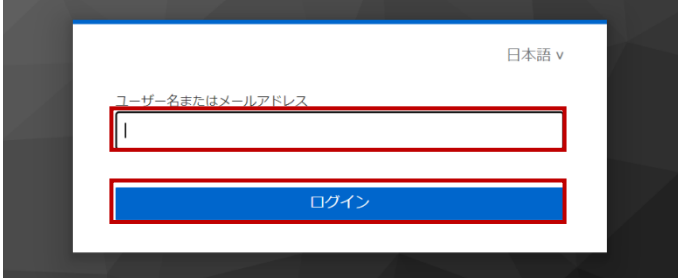

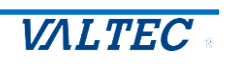

#### <span id="page-7-0"></span>1-3. 画面の説明

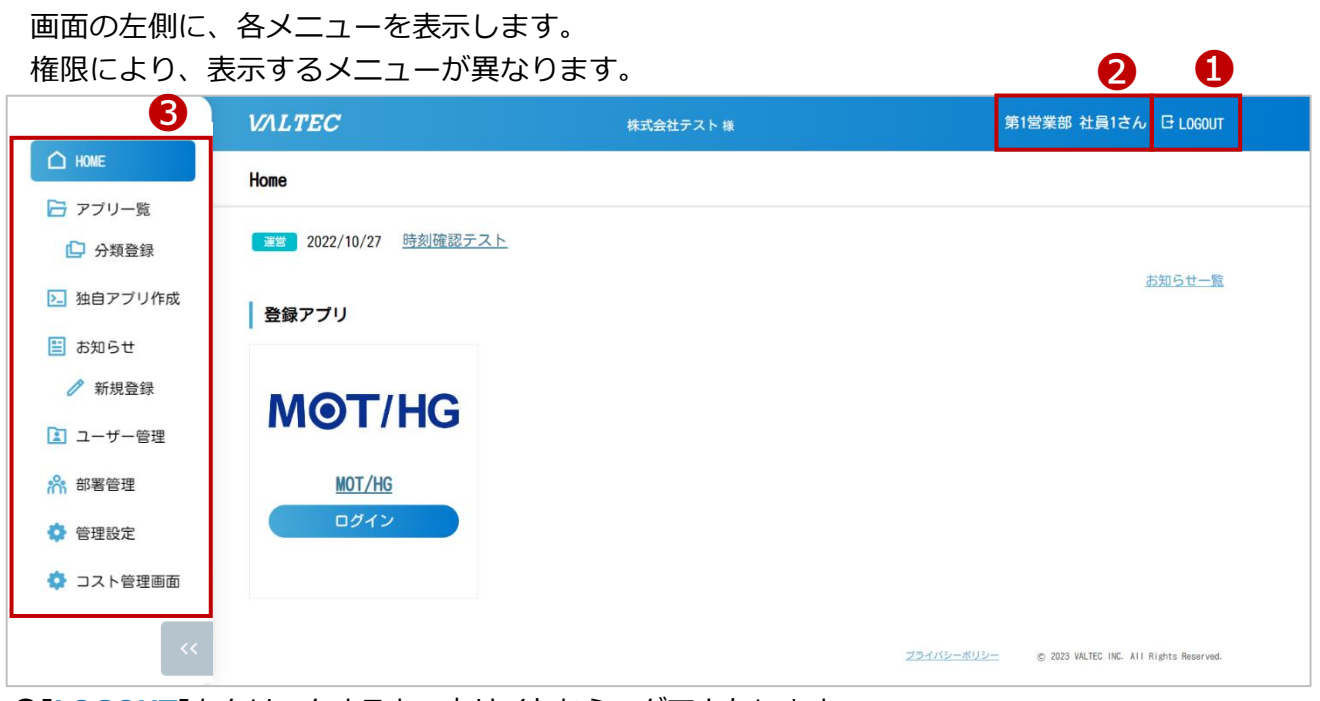

❶**[LOGOUT]**をクリックすると、本サイトからログアウトします。

❷ログインユーザー名を表示します。

❸各メニューを表示します。

権限(管理者/一般)により、表示メニューが異なります。

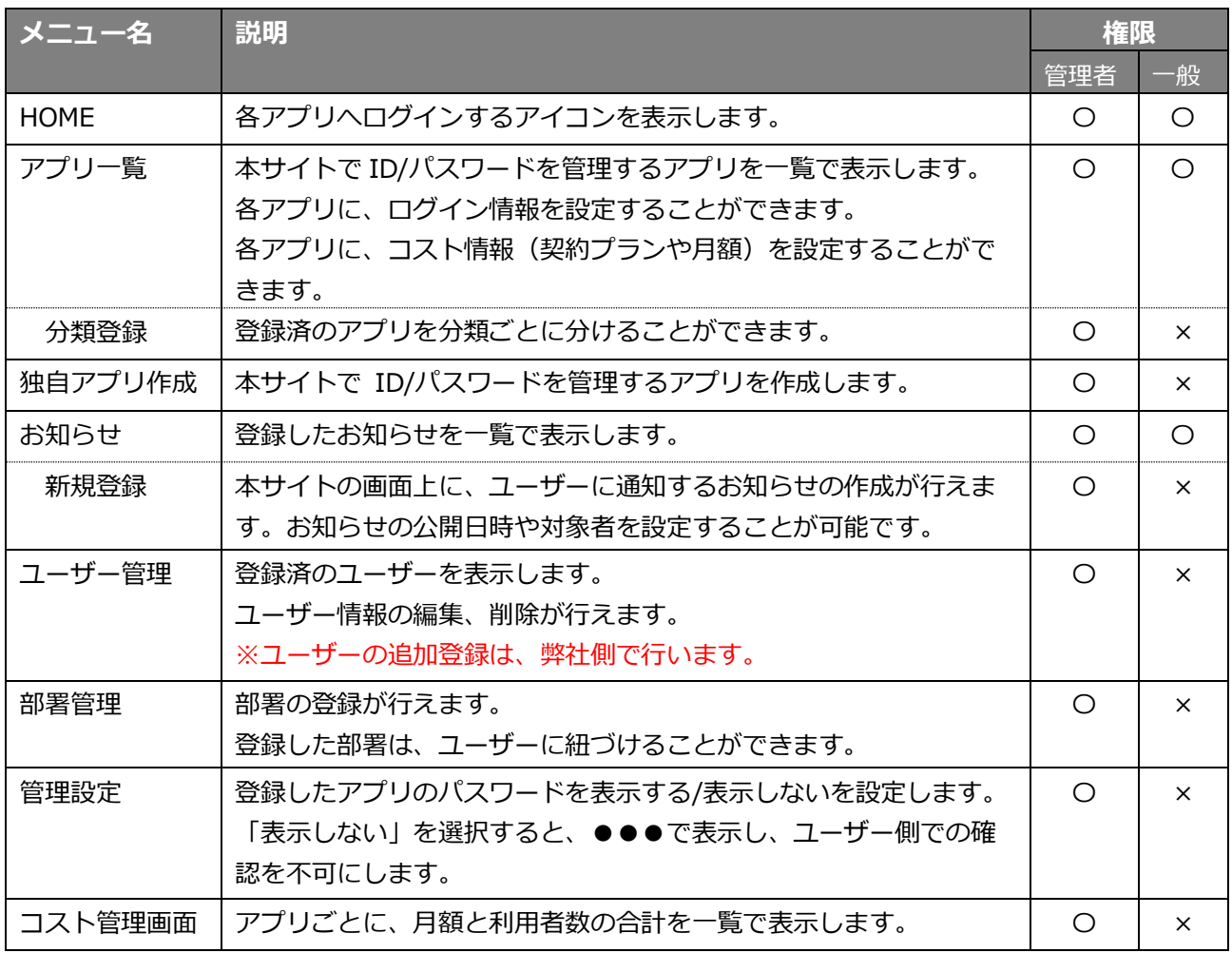

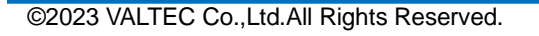

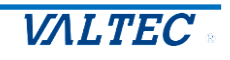

## <span id="page-8-0"></span>2.【管理者向け】各種設定

「管理者」権限のユーザーが、各種設定を行うことができます。

#### <span id="page-8-1"></span>**<アプリの設定>**

<span id="page-8-2"></span>2-1. アプリを作成する

管理者

お申込み時に選択いただいた弊社バルテックの各アプリを、初期で「アプリ一覧」に表示しております が、その他に、本サイトで ID、パスワードを管理したいアプリがある場合は、独自でアプリを作成し、 追加することが可能です。

※本メニューで作成した独自アプリは、全てのユーザー様に共通で表示します。

(1)「独自アプリ作成」メニューを開きます。

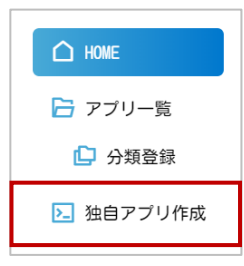

(2) [登録]をクリックし、独自アプリ作成の画面を表示します。

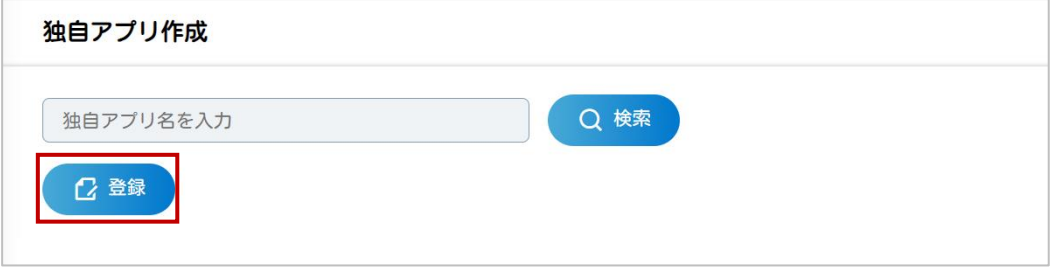

(3)まずは、作成するアプリの「アプリ名」と、「URL」を入力します。

「URL」は、ログイン ID、パスワードなどを入力する画面の URL を入力してください。

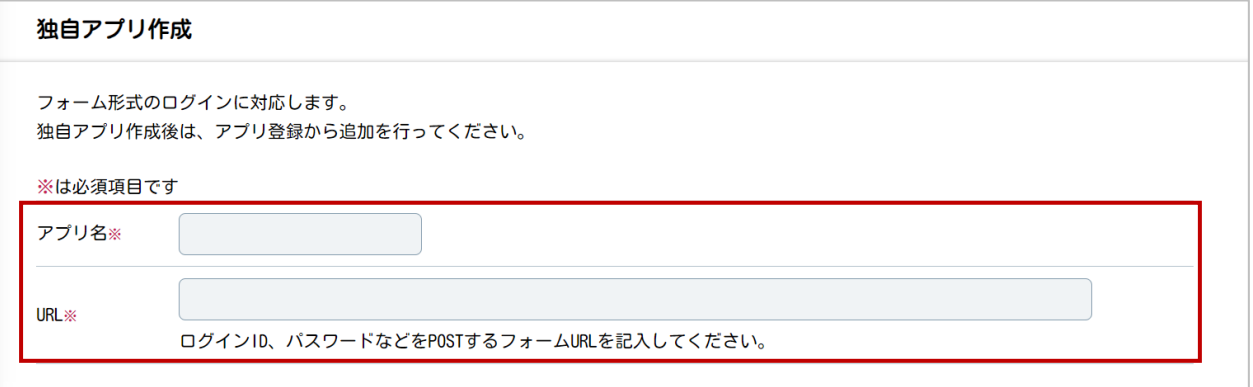

(4) 次に、入力した URL のフォーム項目を入力します。

❶項目名:ID、パスワード、などログイン時に必要となる項目名を入力します。

**@name: 上項**◎の各項目の HTML 内の name を入力します。

6パスワード項目:パスワード項目を選択します。

 ここで選択したパスワード項目は、[「管理設定」](#page-16-0)メニューでパスワードを 表示する/表示しない、の設定が行えます。

※「パスワード項目」が未選択の場合[、「アプリ一覧」メニューの編集画面で](#page-27-0)、

パスワードを隠さず表示します(●●●の非表示にはなりません)。

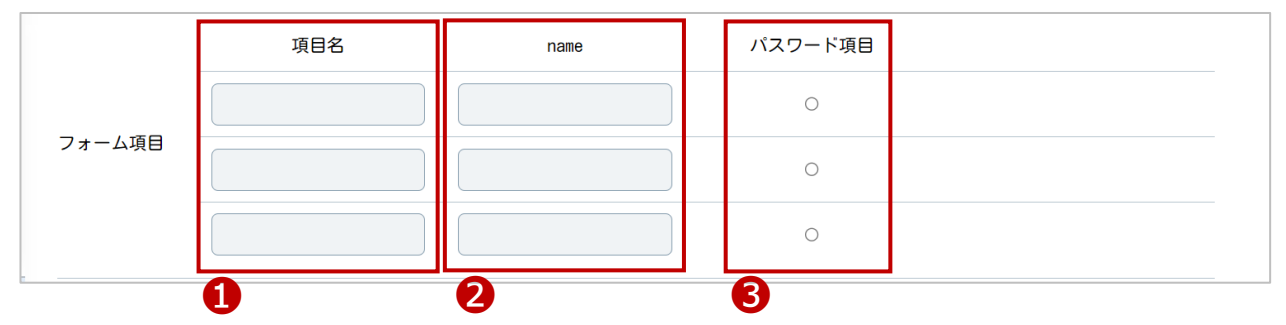

設定例)以下、「MOT 勤怠管理」をアプリ登録する場合 ❶項目名:ログイン時に必要な項目名「契約コード」「ログイン ID」「パスワード」を入力します。

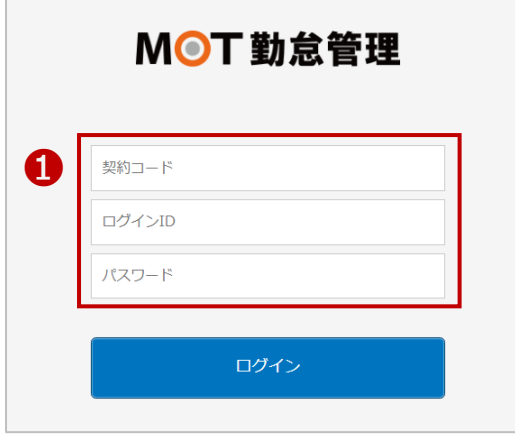

❷name:「URL」項目で入力した URL の画面で、各項目の name を確認し、入力します。 【name の確認方法】

1.検索対象の項目で右クリックし、「検証」を選択します。

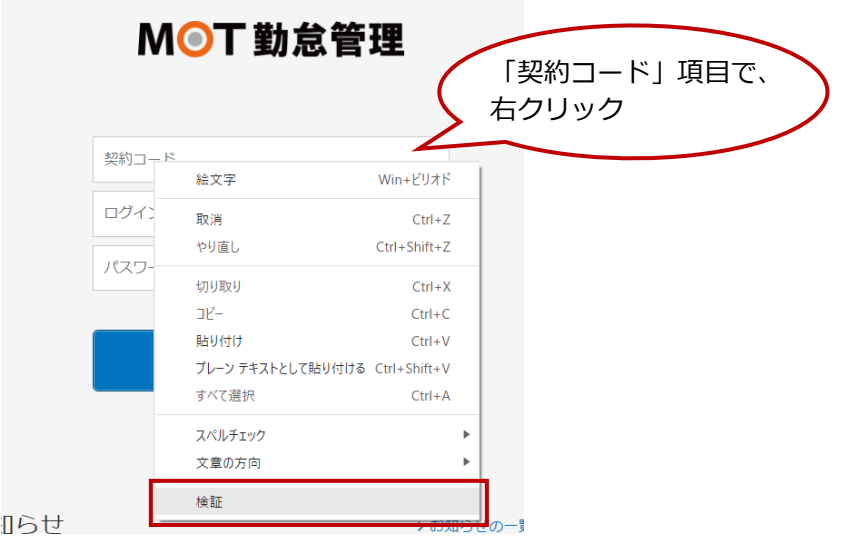

2.以下のような、対象サイトの HTML・CSS が確認できる画面を表示します。

表示する画面では、右クリックした箇所を色付けして示します。

 以下は、「契約コード」項目で右クリックをしたので、「契約コード」項目について書かれている 箇所に色付けされて表示されている状態です。

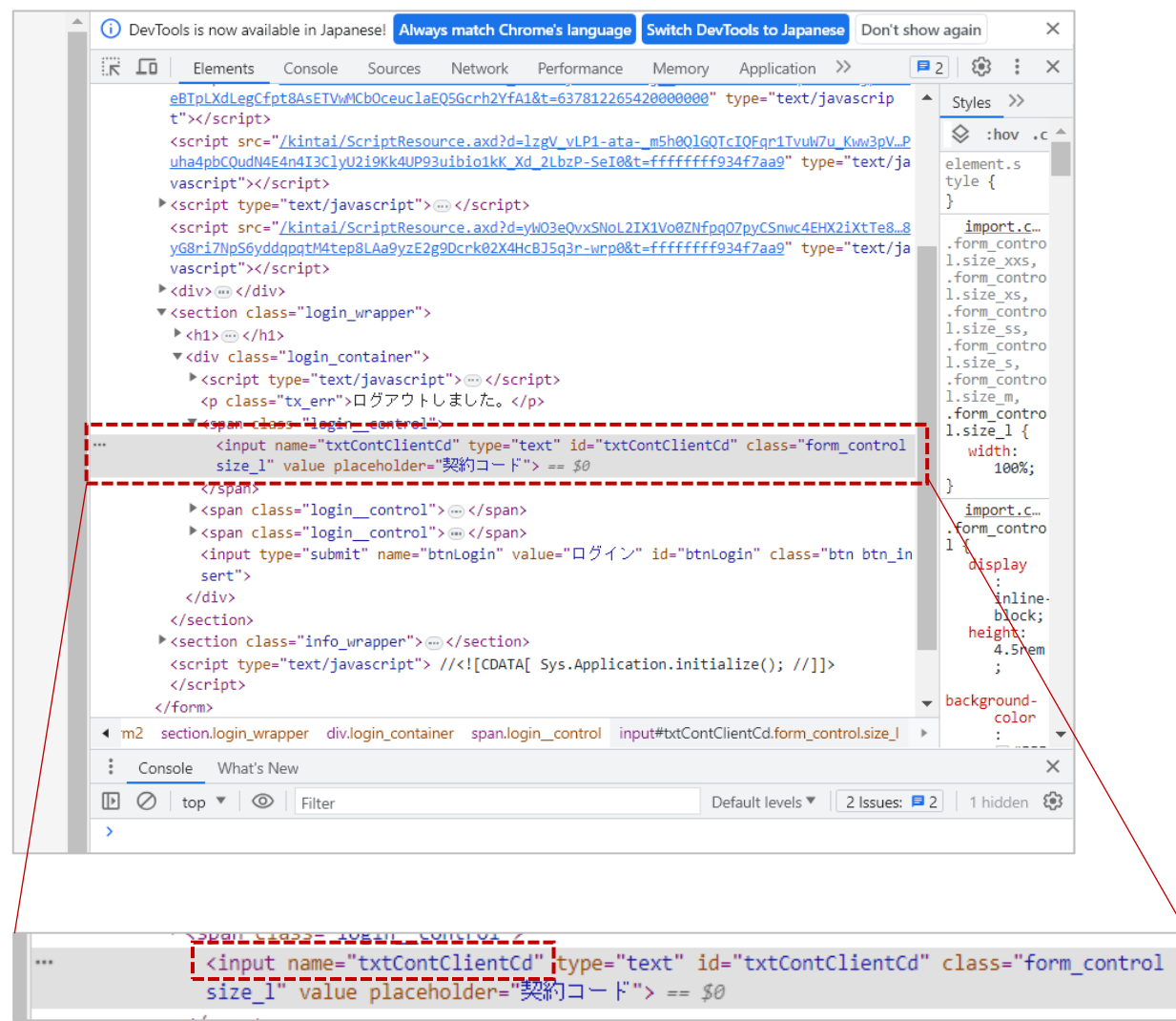

「契約コード」項目の name を確認することができます。 この場合、「契約コード」項目の name は、「txtContCkientCd」です。

#### 同じ画面内で、「ログイン ID」「パスワード」項目の name も確認します。 ※▶をクリックすると▼に切り替わり、隠れている箇所を表示することができます。

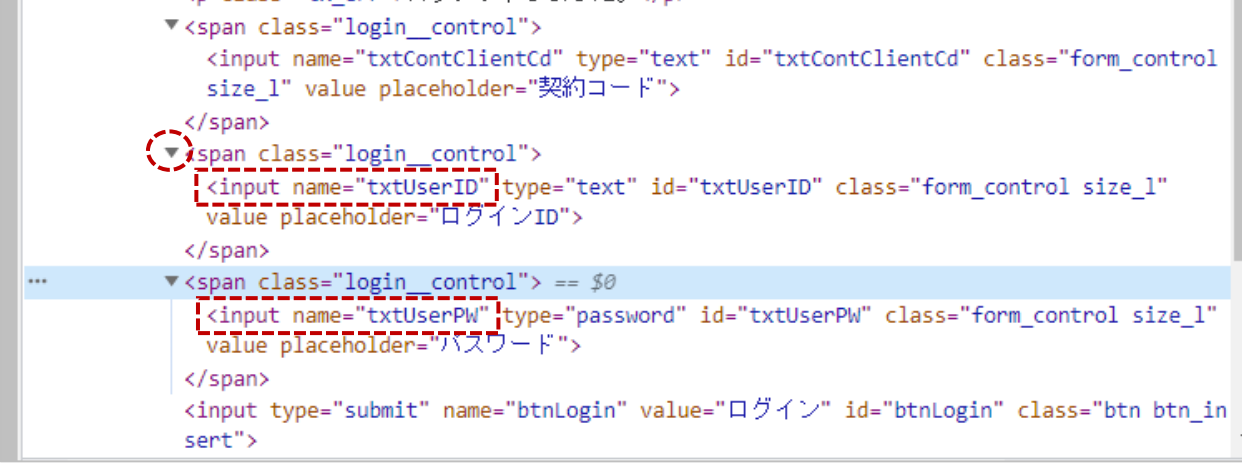

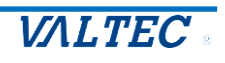

#### 確認した「契約コード」「ログイン ID」「パスワード」項目の name を入力します。

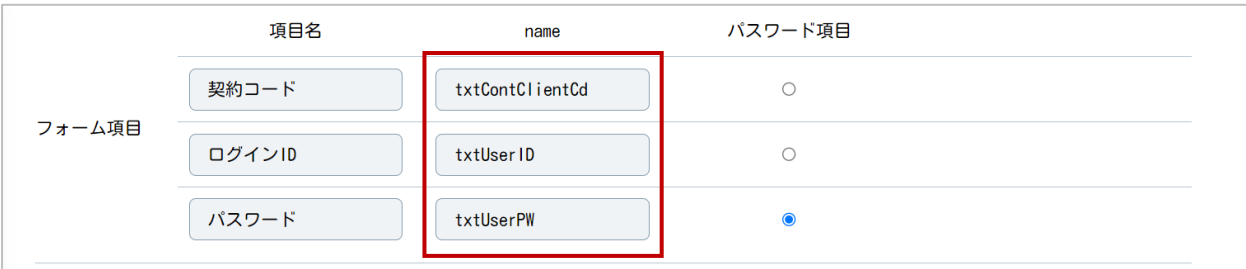

#### 「検証」で表示した画面は、画面右上の×で閉じることができます。

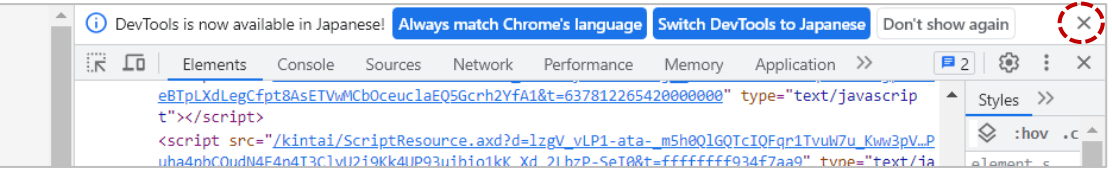

#### ❸パスワード項目:パスワード項目を選択します。

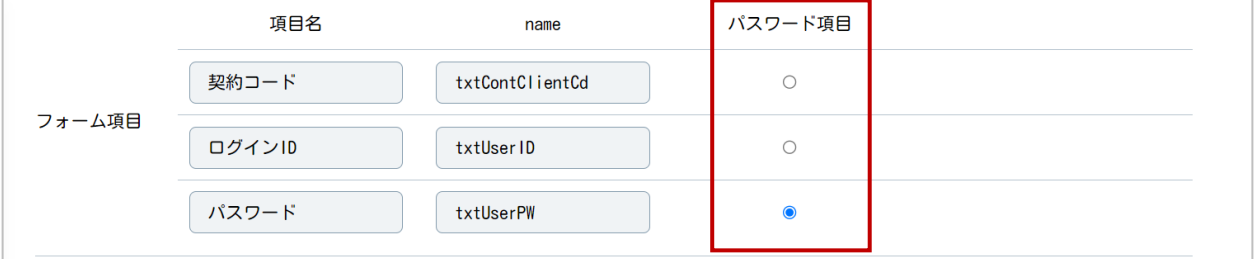

※パスワード項目として選択した項目を対象に、●●●の非表示対応を行います。

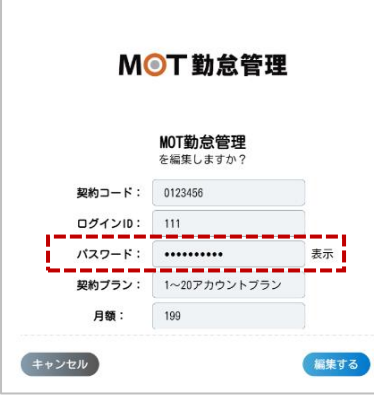

(5)次に、作成するアプリのアイコンを登録する場合は、アイコン画像項目の[ファイルを選択]を クリックし、アイコン画像を選択します。

必須項目ではありませんので、必要に応じて任意で設定してください。

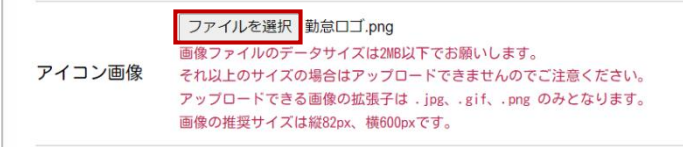

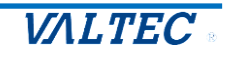

- (6)次に、作成するアプリのコストを管理する場合は、アプリの「契約プラン名」と「月額費用」を入力 します。必須項目ではありませんので、必要に応じて任意でご入力ください。
	- ※費用を入力したアプリは、[「コスト管理画面」](#page-34-0)メニューで各アプリの費用コストを確認することが できます。

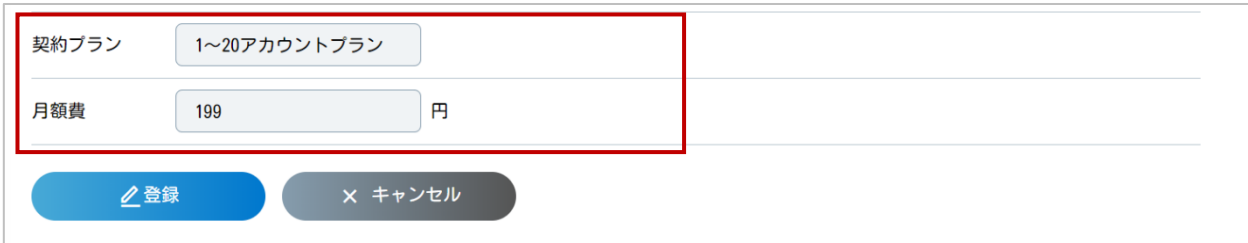

#### (7)入力後、[登録]をクリックします。

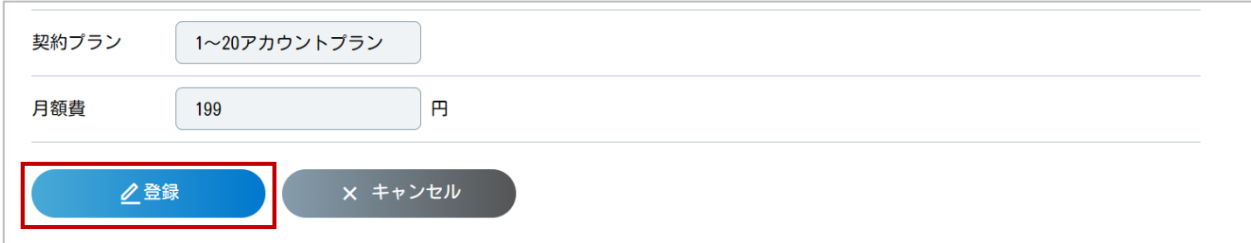

(8)登録が完了すると、以下のメッセージを表示します。 [<戻る]ボタンで、初めの画面に戻ります。

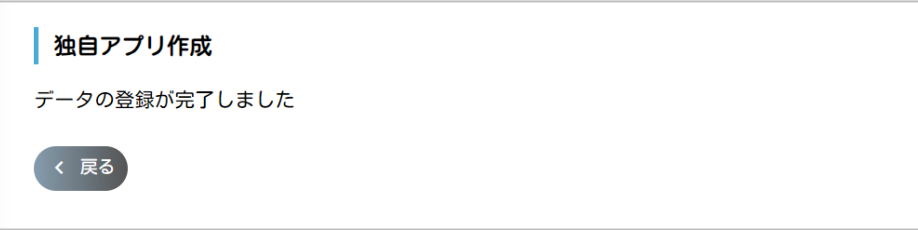

#### (9)登録した独自アプリは、一覧に表示されます。

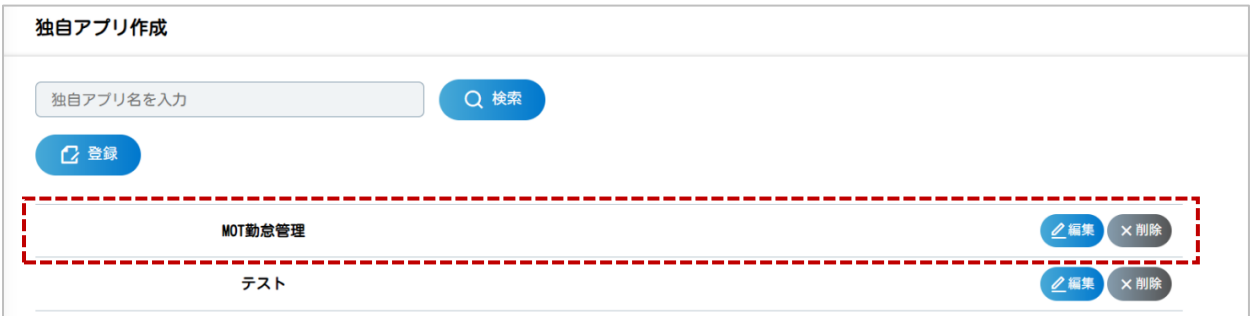

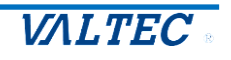

(10)また、作成したアプリは、「アプリ一覧」メニューの画面に追加で表示されます。

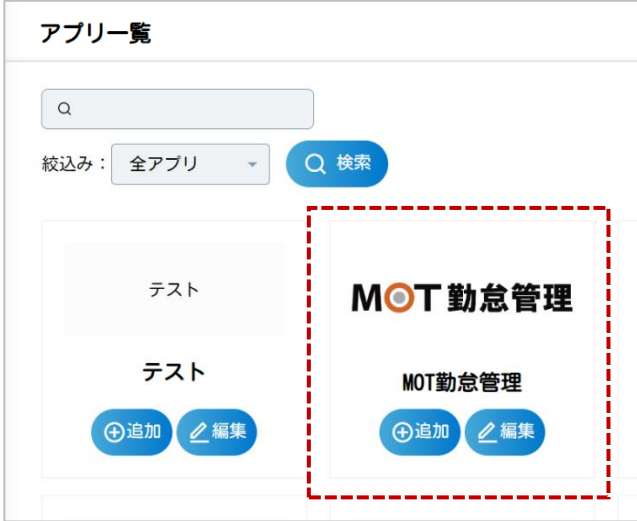

#### <span id="page-13-0"></span>■編集・削除

登録した独自アプリは、独自アプリ一覧から、編集や削除が行えます。

#### **❶編集**

・編集対象となる独自アプリの[編集]をクリックします。

・独自アプリ編集の画面を表示するので、編集後[更新]をクリックし、編集内容を保存します。

#### ❷削除

・削除対象となる独自アプリの[削除]をクリックします。

・確認画面が表示されるので、削除して問題なければ[OK]をクリックし、削除を実行します。

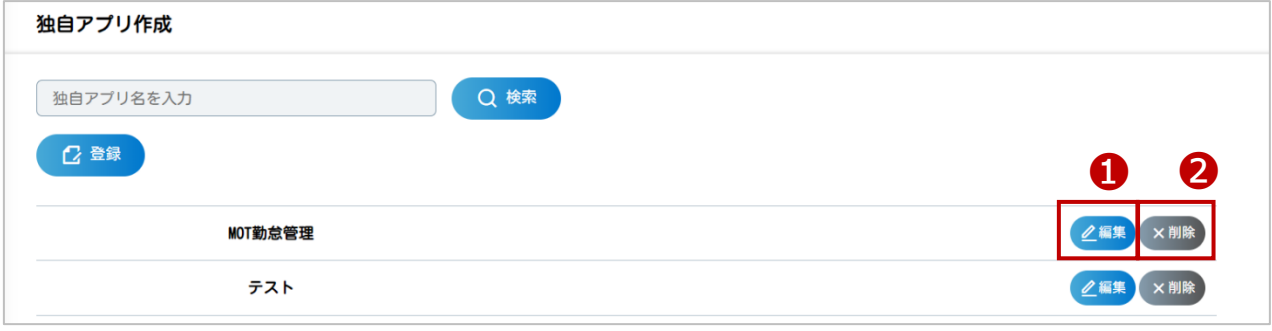

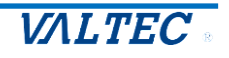

<span id="page-14-0"></span>「分類」を登録することで、「アプリ一覧」画面でアプリを分類別に表示することができます。 ※本メニューは必須ではありませんので、必要に応じてご登録ください。

#### **<「アプリ一覧」画面イメージ>**

「アプリ一覧」メニューの画面で、登録した分類別で、検索が可能になります。

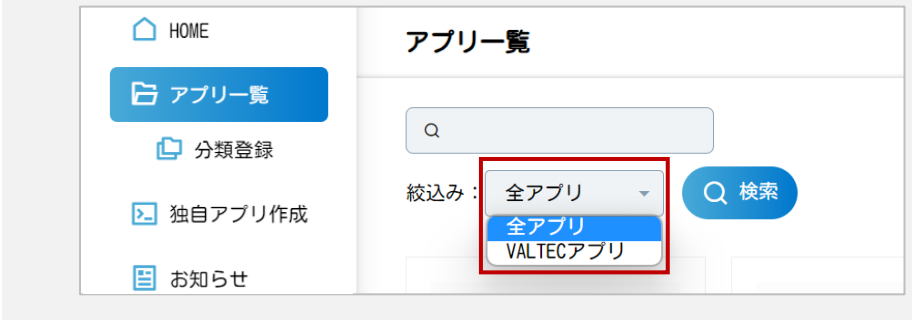

(1)「分類登録」メニューを開きます。

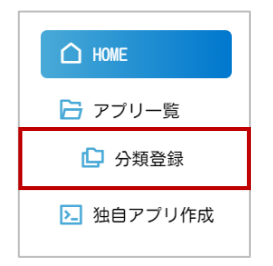

(2)[登録]をクリックし、分類登録画面を表示します。

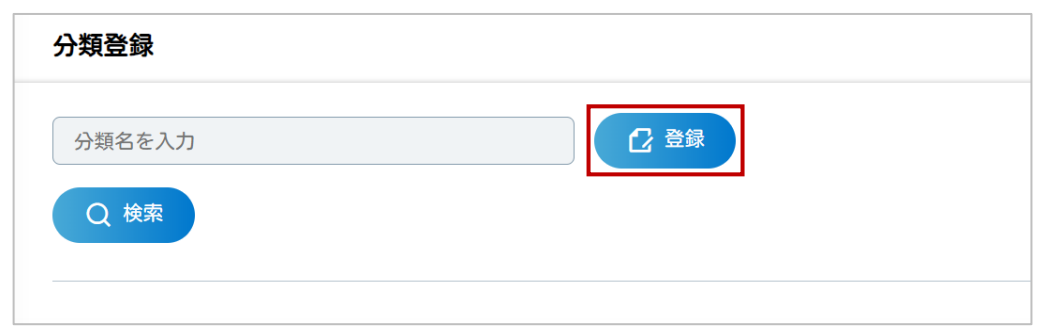

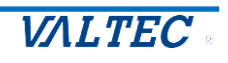

管理者

- (3)分類登録画面では、以下の手順で分類を登録します。
	- ❶「分類名」に、作成する分類名を入力します。
	- ■「アプリ名」で、作成する分類に属するアプリにチェックをします。 <sup>6[登録]をクリックします。</sup>

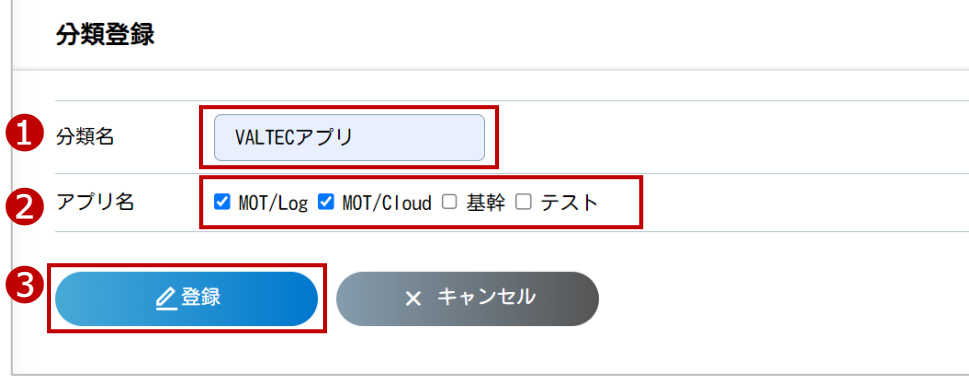

(4)登録が完了すると、以下のメッセージを表示します。 [<戻る]ボタンで、分類登録の画面に戻ります。

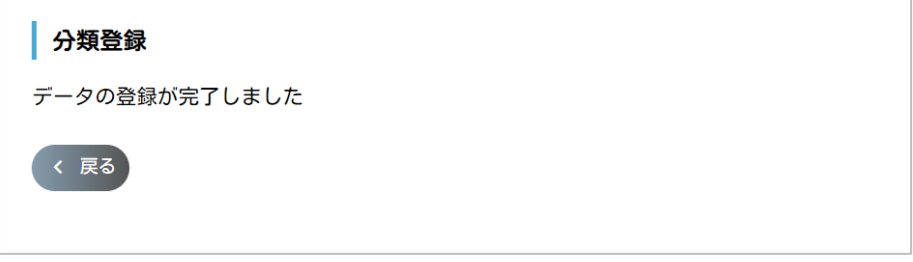

<span id="page-15-0"></span>■編集・削除

登録した分類は、編集や削除が行えます。

#### **❶編集**

- ・編集対象となる分類の[編集]をクリックします。
- ・分類編集の画面を表示するので、編集後[更新]をクリックし、編集内容を保存します。
- ❷削除
	- ・削除対象となる分類の[削除]をクリックします。
	- ・確認画面が表示されるので、削除して問題なければ[OK]をクリックし、削除を実行します。

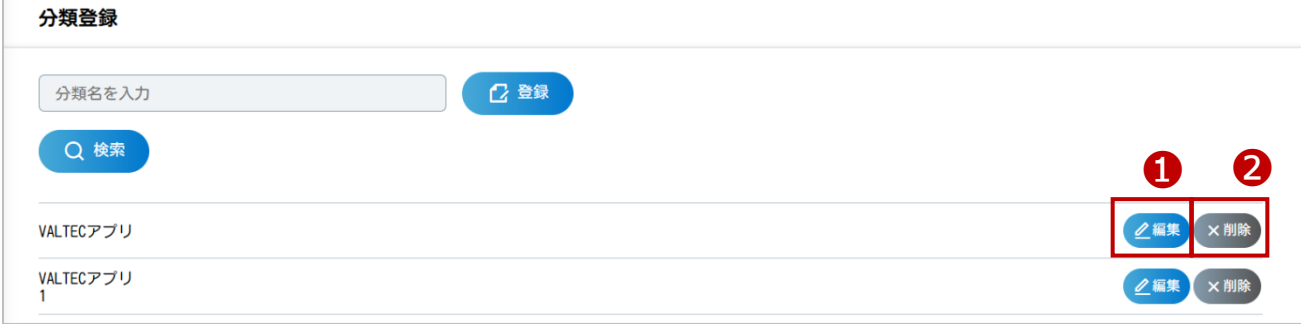

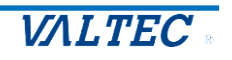

<span id="page-16-0"></span>「アプリ一覧」メニューの画面で、各ユーザーにパスワードを表示する/表示しない、どちらかで 設定します。

#### **<「アプリ一覧」画面イメージ>** 「アプリー覧」メニューで、各アプリの編集画面を表示した際に、 パスワードを表示/非表示の切り替えで確認できる、または非表示のままユーザーでは 確認できないようにする、どちらかの状態になります。 **「表示する」で設定した場合 「表示しない」で設定した場合** MOT勤怠管理 MOT勤怠管理 MOT勤怠管理 MOT勤怠管理 **MOT勤怠管理**<br>を編集しますか? **MOT勤怠管理**<br>を編集しますか? を編集しますか 契約コード: 1234567 契約コード: 0123456 契約コード: 0123456 02420: 111  $\overline{M}$   $\overline{M}$   $\overline{M}$   $\overline{M}$   $\overline{M}$ ログインID:  $111$ ■ ■ ■ ■ ■ ■ ■ ■ ■ ■ ■ ■ ■ ■<br>パスワード:<br>■ ■ ■ ■ ■ ■ ■ ■ ■ ■ ■ ■ ■ ■ ■ ■ ■<br>契約ブラン: ■ ■ <mark>→ 20アカウントブラン</mark>  $777 - 5$ : ......... (表示)  $BZD-K$ 1122334455 【非表示】 契約プラン: 1~20アカウントブラン 契約プラン: 1~20アカウントブラン 月額: 199 月额: 199 199 月額: キャンセル キャンセル 一脳集する 編集する キャンセル 編集する 表示/非表示をクリックすることで、 ユーザー側でパスワードを ●●●●表示とパスワード表示状態を切り替えることができます。 表示することはできません。

#### (1)「管理設定」メニューを開きます。

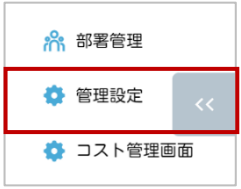

(2)表示する/表示しないを選択し、[更新]をクリックします。

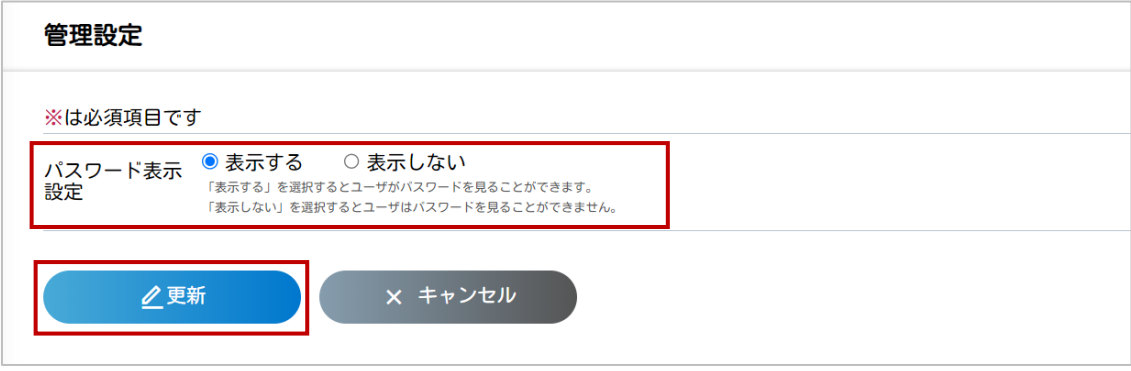

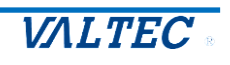

#### <span id="page-17-1"></span><span id="page-17-0"></span>**<マスタの設定>**

各ユーザーに紐づける部署を登録することができます。 ※ユーザーへの部署紐づけは必須ではありませんので、必要に応じてご登録ください。

#### (1)「部署管理」メニューを開きます。

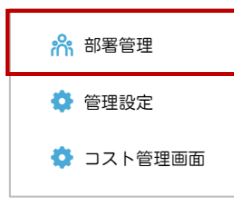

(2)[登録]をクリックし、部署登録画面を表示します。

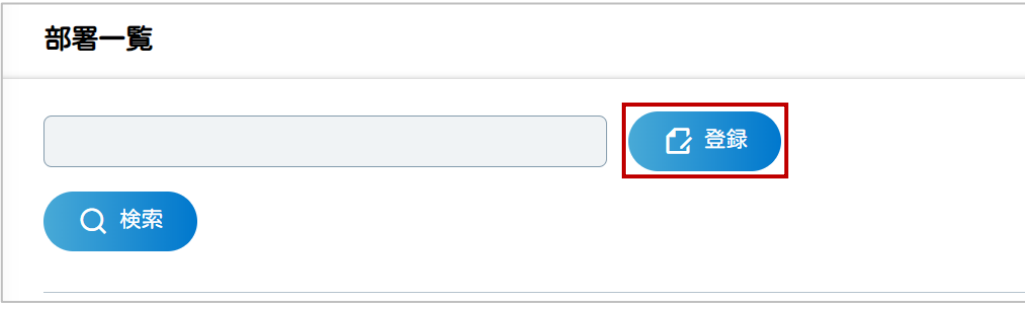

(3)「部署名」を入力後、[登録]をクリックします。

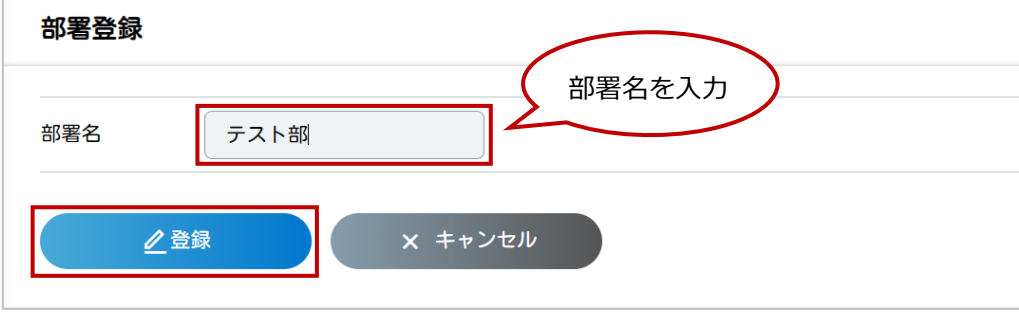

(4)登録が完了すると、以下のメッセージを表示します。 [<戻る]ボタンで、部署登録の画面に戻ります。

部署登録 データの登録が完了しました < 戻る

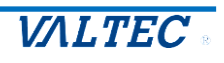

#### (5)登録した部署は、一覧に表示されます。

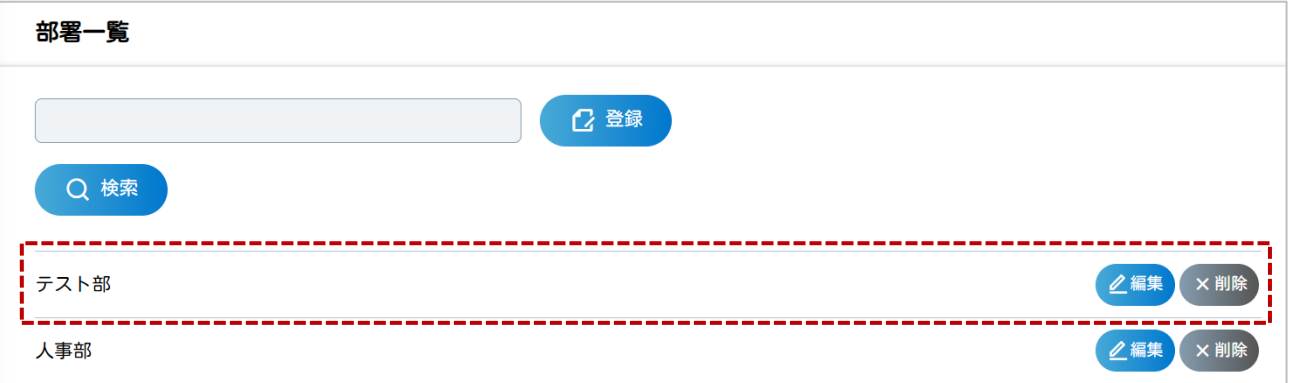

#### <span id="page-18-0"></span>■編集・削除

登録した部署は、部署一覧から編集や削除が行えます。

#### **❶編集**

- ・編集対象となる部署の[編集]をクリックします。
- ・部署編集の画面を表示するので、編集後[更新]をクリックし、編集内容を保存します。
- ❷削除
	- ・削除対象となる部署の[削除]をクリックします。
	- ・確認画面が表示されるので、削除して問題なければ[OK]をクリックし、削除を実行します。

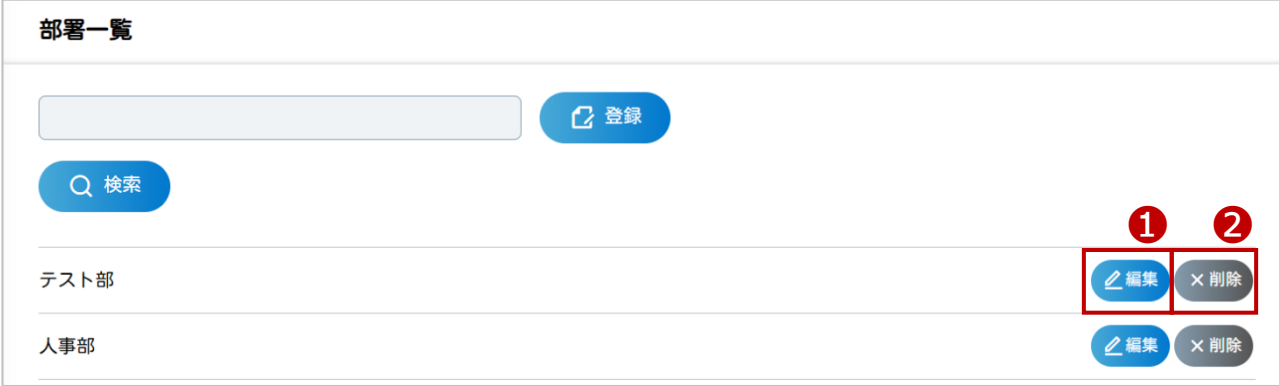

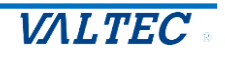

<span id="page-19-0"></span>登録済のユーザー情報を編集、または削除することができます。 ※ユーザーの追加登録は、弊社側で行います。追加登録が必要な場合は、弊社にご連絡ください。 お問い合わせ先の詳細は、[「ご質問・お問い合わせ」](#page-36-0)ページをご参照ください。

#### (1)「ユーザー管理」メニューを開きます。

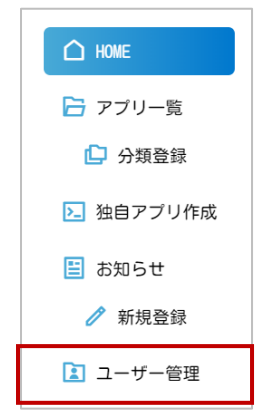

(2)登録済のユーザーを一覧で表示します。

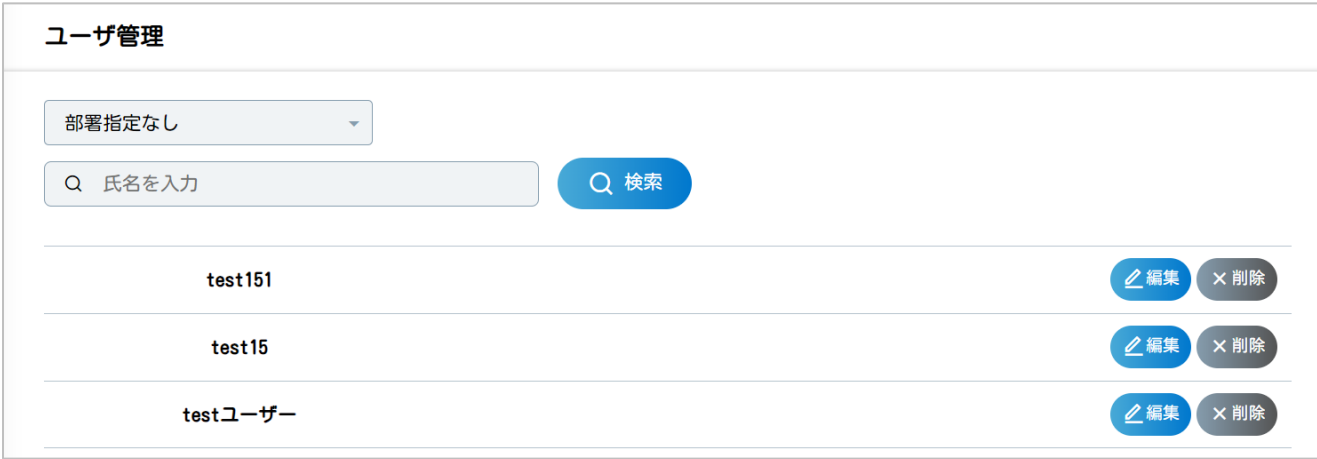

#### ■編集

(3)編集対象となるユーザーの[編集]をクリックします。

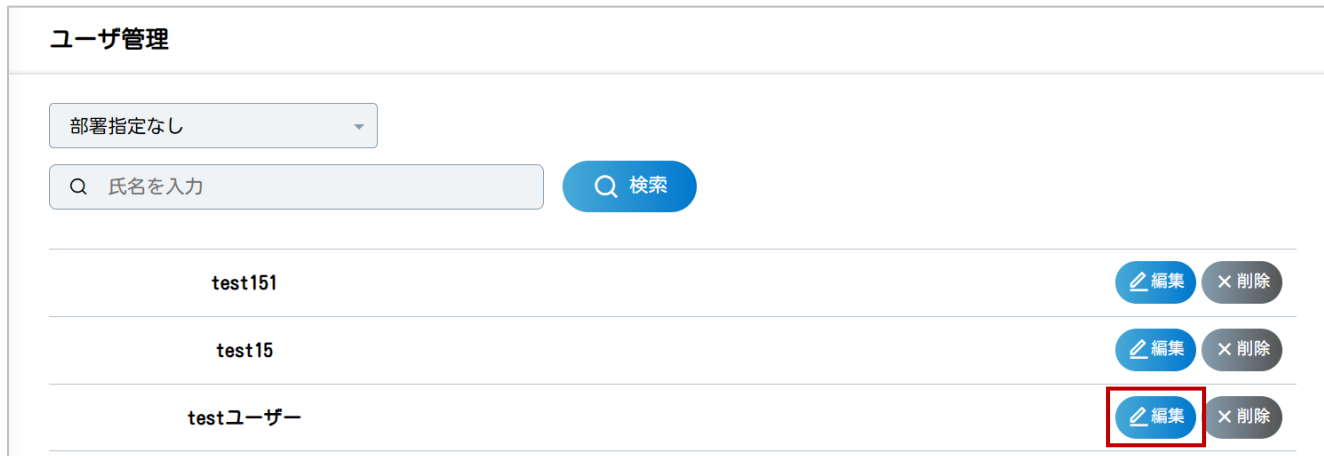

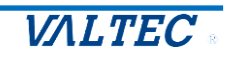

管理者

#### (4)表示するユーザー編集画面で編集後、[更新]をクリックし、編集内容を保存します。

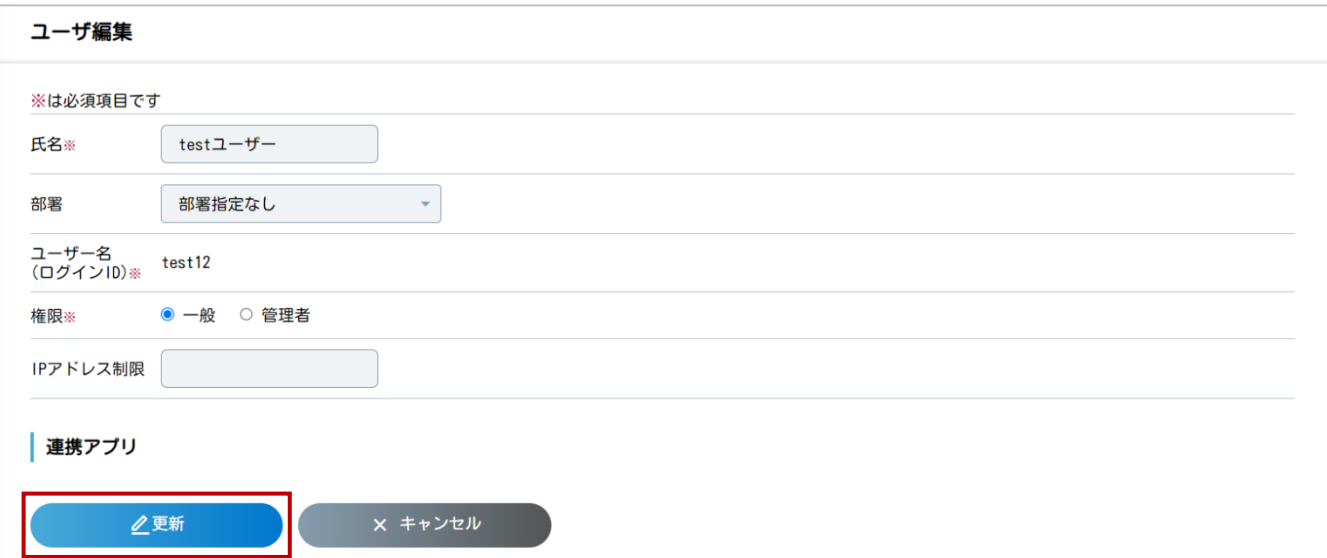

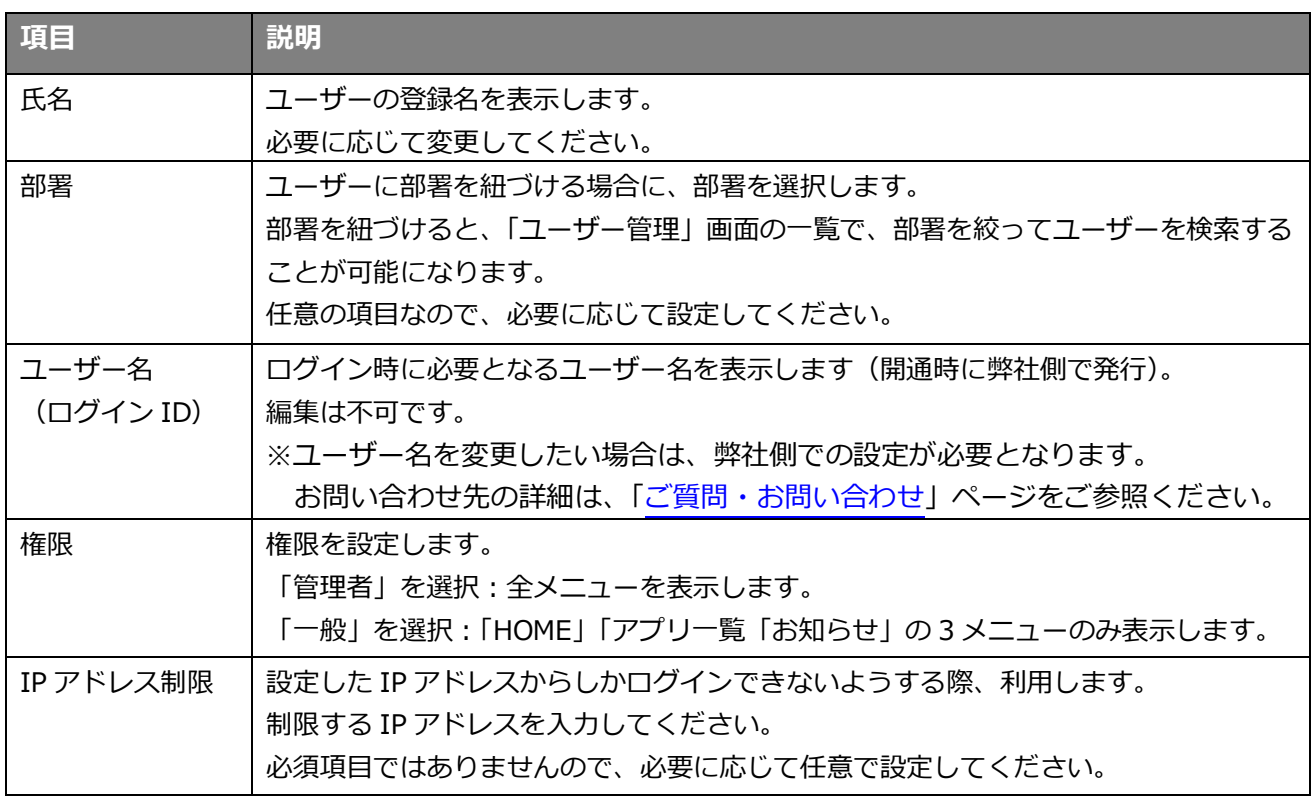

※「IP アドレス制限」に、IP を入力している場合、

 入力している IP アドレス以外からログインを試みても、ログインできません。 (以下の画面の[ログイン画面へ]をクリックしても、ログイン不可)

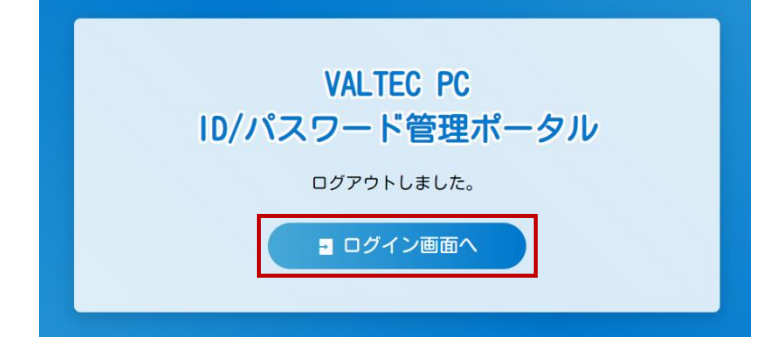

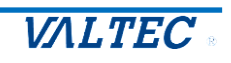

■削除

(5)削除対象となるユーザーの[削除]をクリックします。

確認画面が表示されるので、削除して問題なければ[OK]をクリックし、削除を実行します。

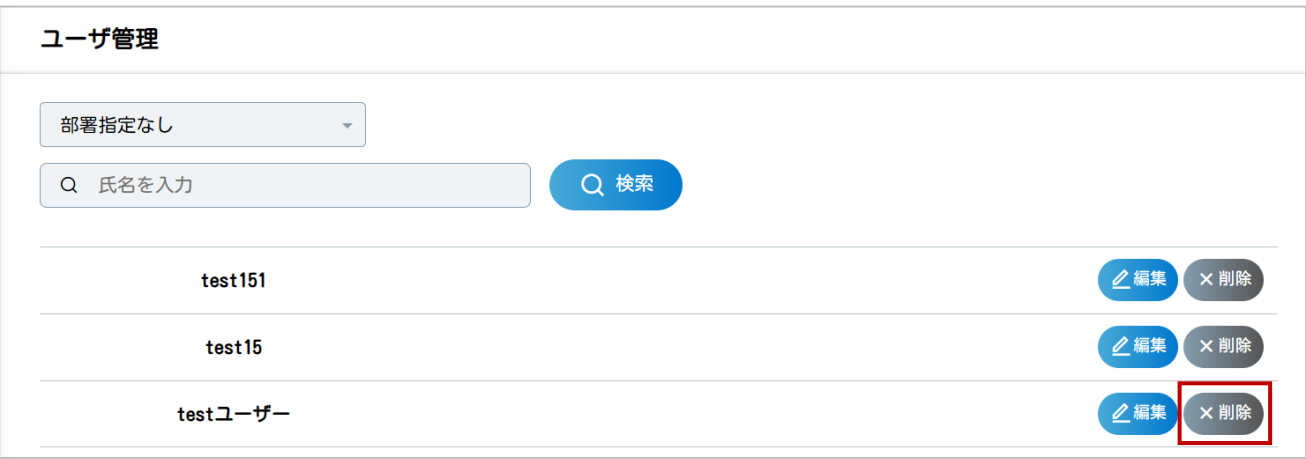

削除したユーザーは、ログイン不可となります。

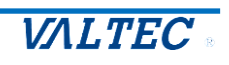

#### <span id="page-22-0"></span>**<その他の設定>**

#### <span id="page-22-1"></span>2-6. お知らせを作成する

作成したお知らせは、本サイトの HOME 画面に表示することができます。 表示するタイミング(公開時期)や、公開するユーザーを指定することが可能です。

#### **<HOME 画面イメージ>**

作成したお知らせは、HOME 画面に表示します。

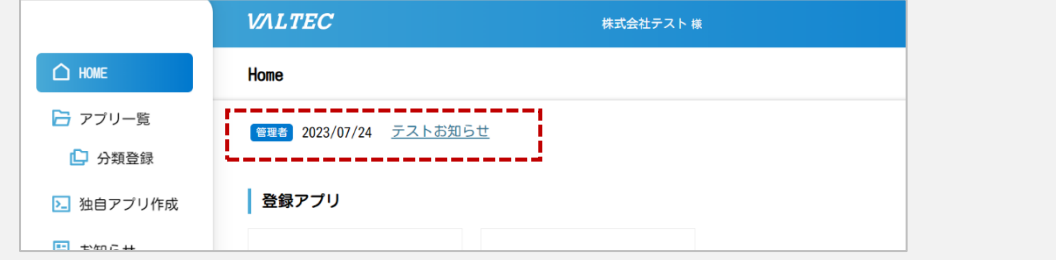

#### (1)お知らせの「新規登録」メニューを開きます。

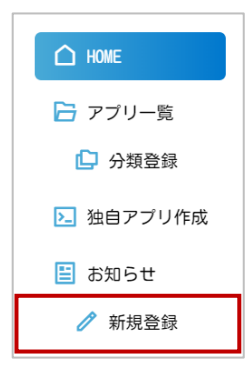

#### (2)お知らせ登録の画面で、お知らせ内容を入力後、[登録]をクリックして保存します。

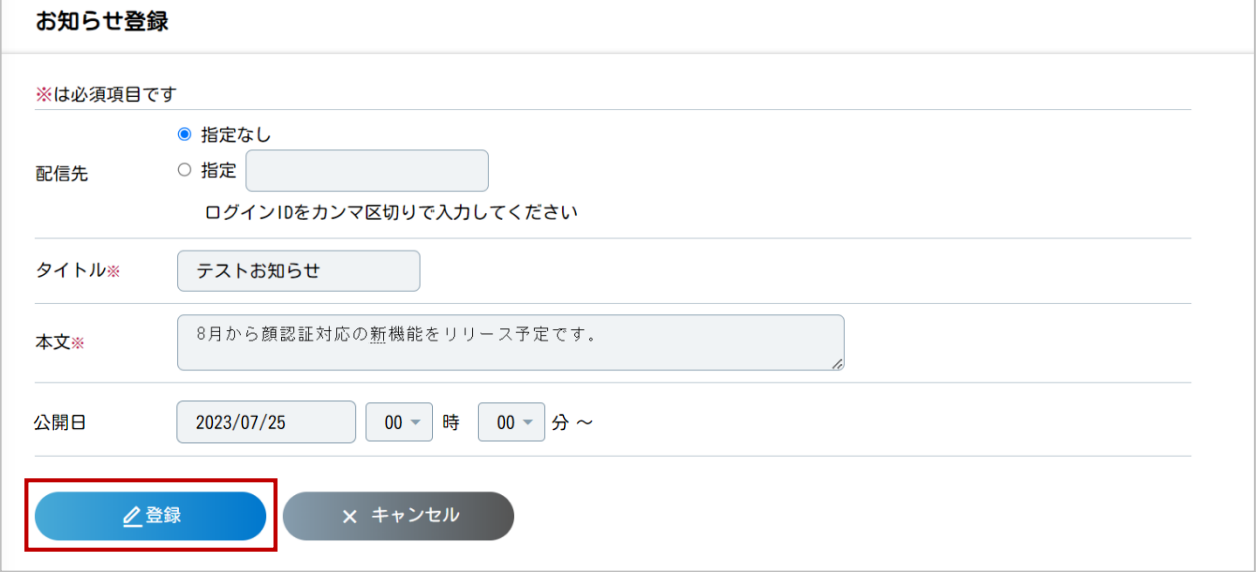

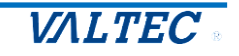

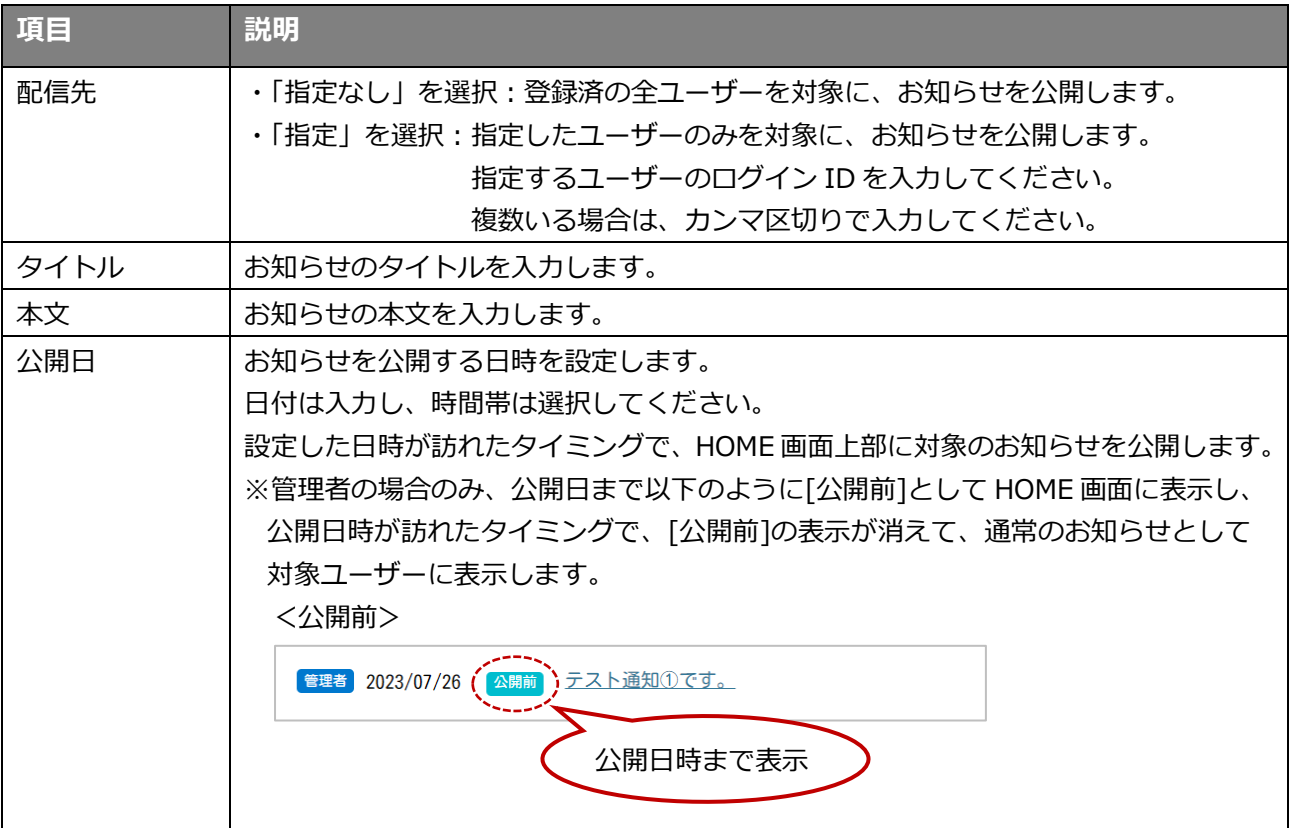

(3)登録が完了すると、以下のメッセージを表示します。

[一覧に戻る]ボタンで、お知らせ一覧の画面に遷移します。

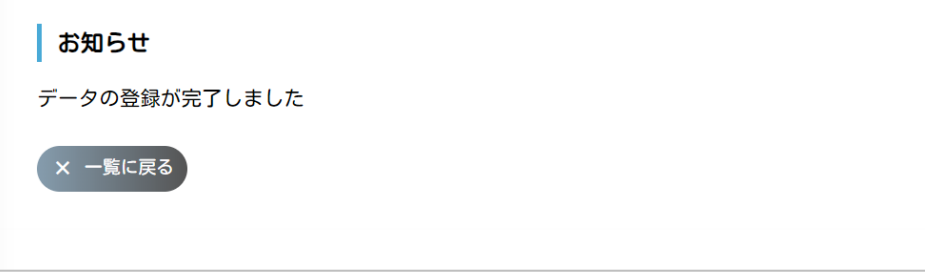

(4)登録したお知らせは、「お知らせ」の一覧に表示されます。

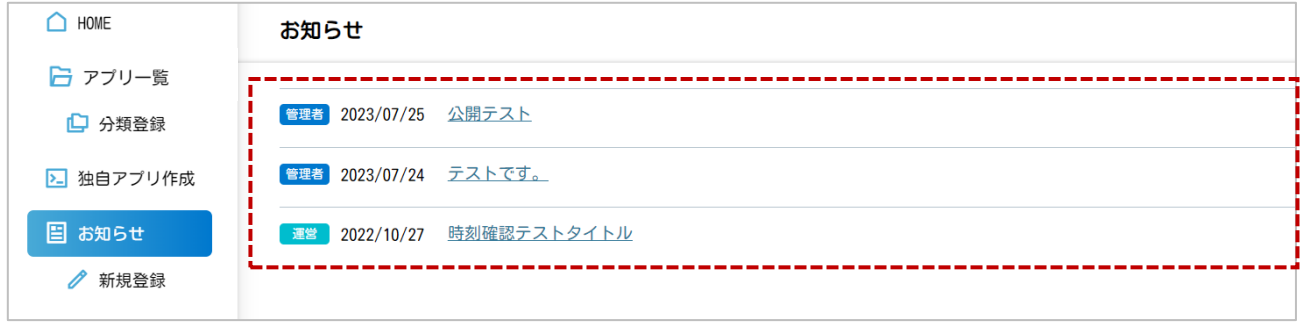

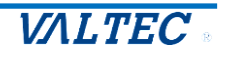

#### <span id="page-24-0"></span>■編集・削除

作成したお知らせは、編集や削除が行えます。 編集、削除対象となるお知らせをクリックし、表示した「お知らせ参照」画面で編集や削除を行います。

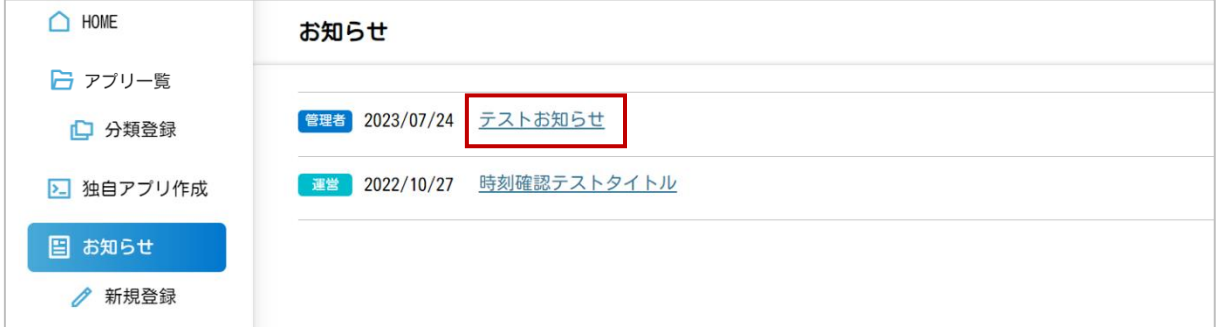

#### **❶編集**

- ・[編集]をクリックします。
- ・編集の画面を表示するので、編集後[更新]をクリックし、編集内容を保存します。

❷削除

・[削除]をクリックすると、削除を実行します。

※確認画面は表示されませんので、削除の際はご注意ください。

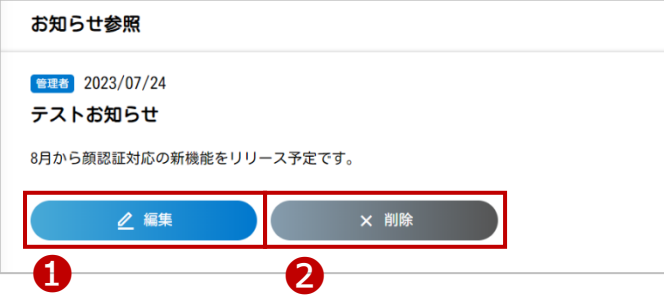

お知らせは、削除しない限り、お知らせの一覧に表示します。 必要に応じて、削除作業を行ってください。

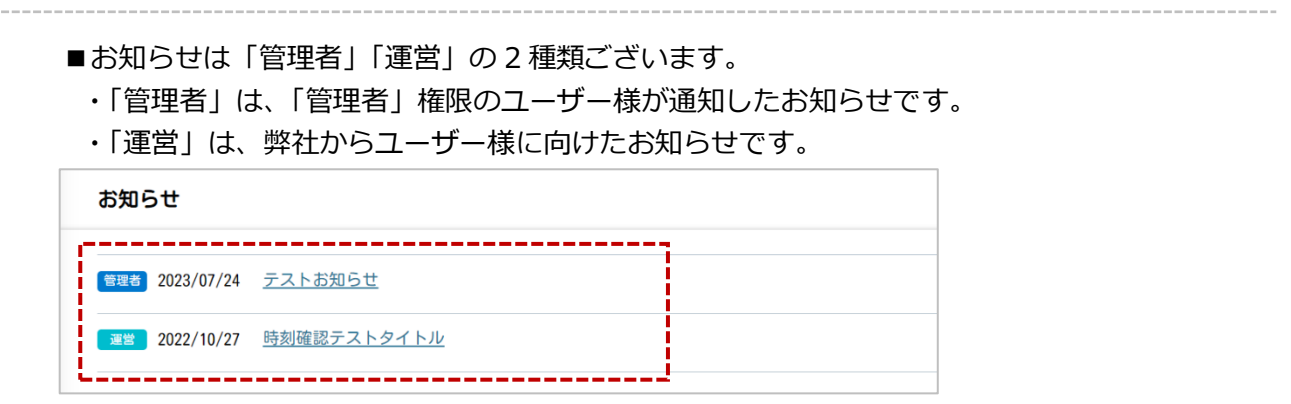

※「運営」のお知らせは、ユーザー様側では編集や削除は行えません。

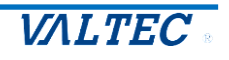

## <span id="page-25-0"></span>3.【各ユーザー向け】設定・操作方法

「顔認証パスワード管理」をご利用いただくため、ユーザー様ごとに行っていただく設定、および操作 方法について記載いたします。

※ご利用になる PC で、「Windows Hello (顔認証)」の設定をお済ませの上、本設定および操作を 開始してください。

### <span id="page-25-1"></span>**<設定方法>**

<span id="page-25-2"></span>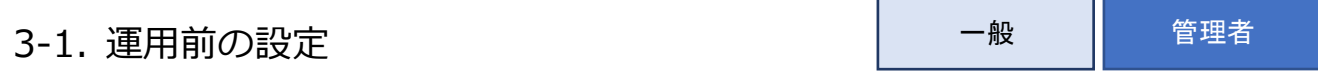

「顔認証パスワード管理」をご利用いただく前に、まずは「Chrome ウェブストア」で 拡張機能の追加を行ってください。

#### (1)「Chrome ウェブストア」を開き、**「VALTEC」**で検索し、**「VALTEC ID/PASS ポータル」**を クリックします。

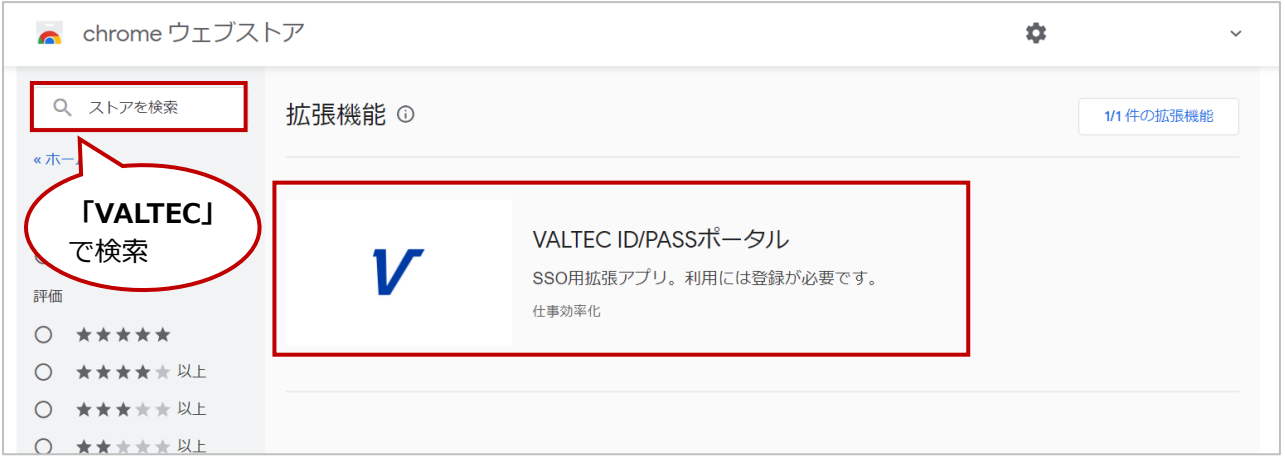

#### (2)**[Chrome に追加]**をクリックします。

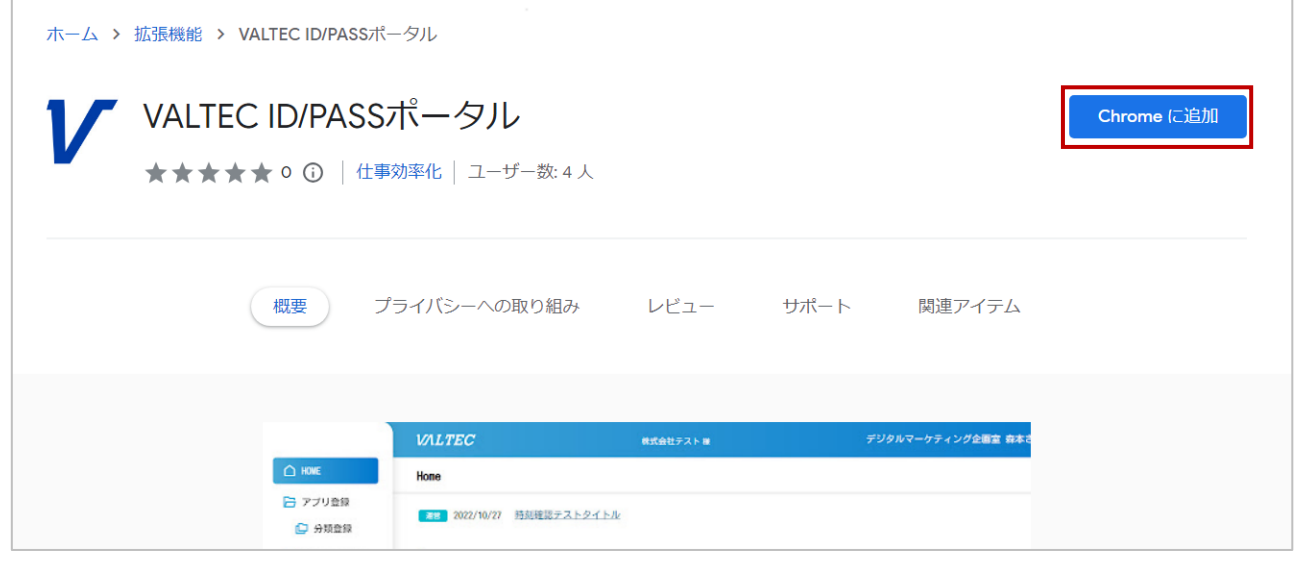

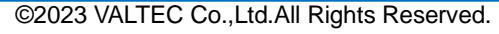

#### (3)**[拡張機能を追加]**をクリックします。

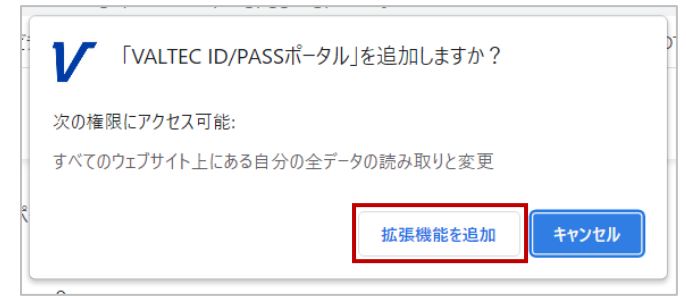

(4)追加完了後、以下のメッセージを表示します。

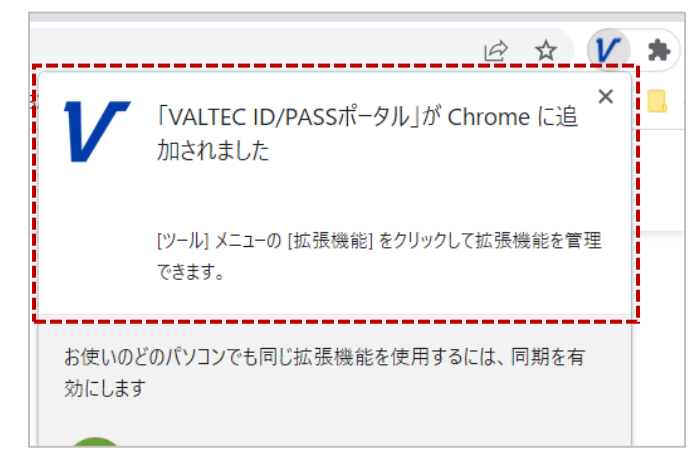

(5) Googlechrome の画面右側 ■ アイコンをクリックすると、拡張機能を表示します。 「VALTEC ID/PASS ポータル」が追加されていることが確認できます。

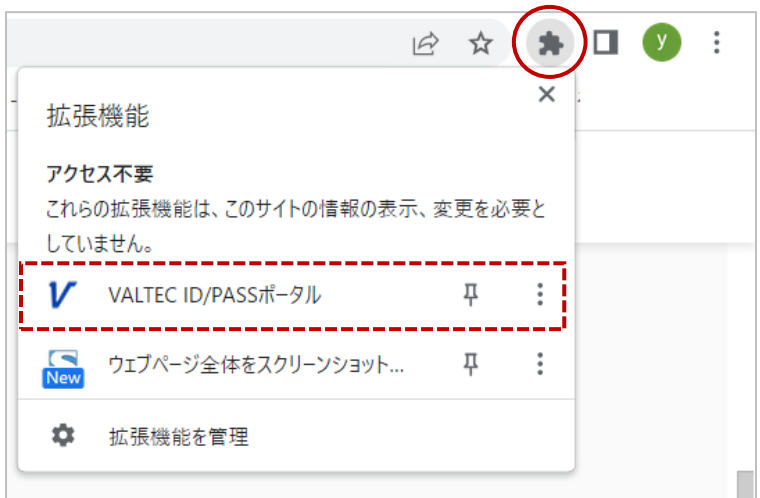

以上で、「Chrome ウェブストア」での機能拡張は完了です。

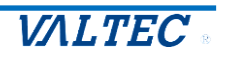

<span id="page-27-0"></span>各アプリのログイン情報の設定を行ってください。

(1)「アプリ一覧」メニューを開きます。

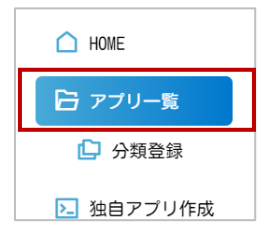

(2)アプリ一覧の画面を表示します。 ご利用になるアプリの[編集]をクリックします。

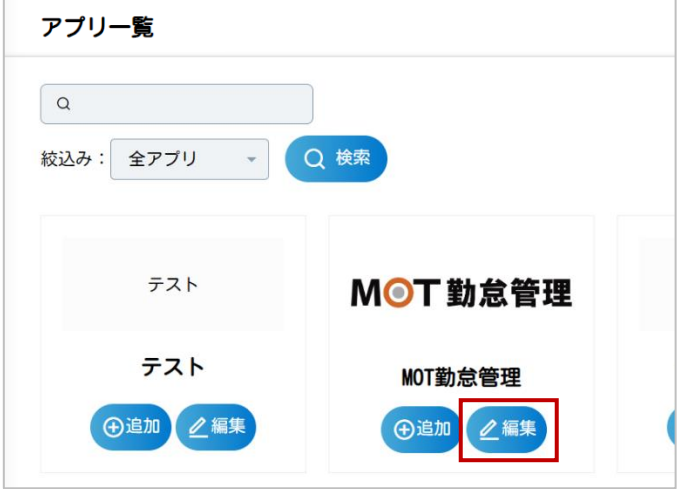

(3)各アプリには、「ログイン情報の設定」と「コスト管理の設定」が行えます。 初期値で入力されている情報は、必要に応じて自身のログイン情報に内容を編集してください。

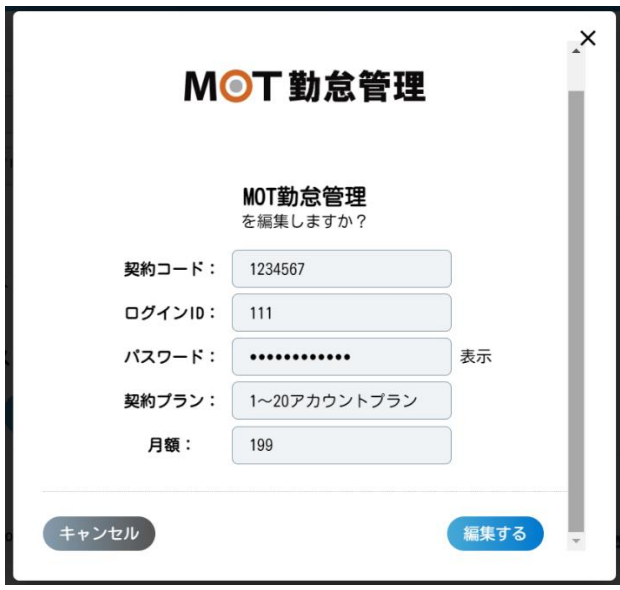

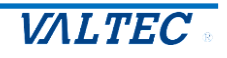

#### **<ログイン情報の設定>**

❶ログインに必要なアカウント情報を入力します。

(以下の場合は、「契約コード」「ログイン ID」「パスワード」を入力) **※**パスワード項目の右側に"表示"がある場合、"表示"をクリックするとパスワード表示が

- ●●●表示から、パスワードを表示した状態に切り替わります。
- **※** "表示"の有無は、管理者側の設定により異なります。

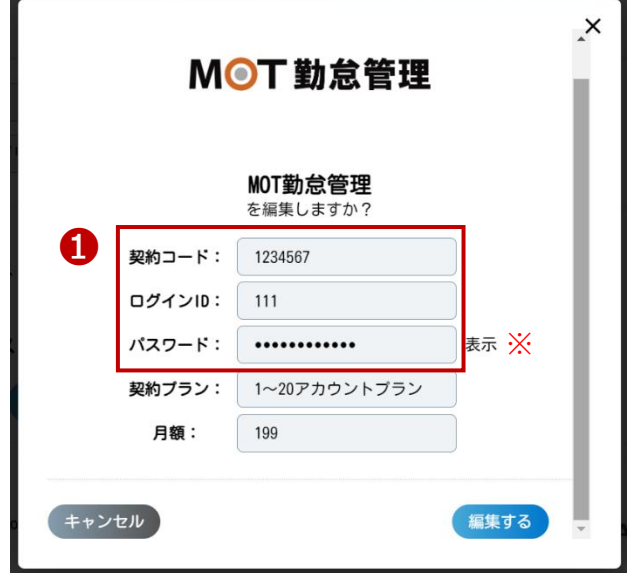

ログイン情報を入力・保存をしたアプリは、ログイン情報を都度入力しなくてもログインが 可能になります。

#### **<コスト管理の設定>**

❷アプリのご利用の「契約プラン」「月額」を入力します。

入力することで、管理者様が確認可能な「コスト管理画面」メニューにて、ご利用のユーザー 合計数/ご利用の合計額を算出することができます。

- ※<コスト管理の設定>に関する項目の入力については、必須ではございません。
	- ユーザー様の運用に応じてご利用ください。

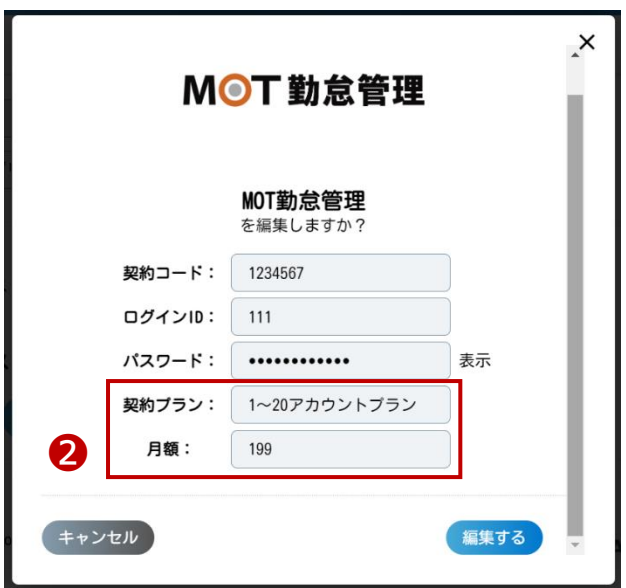

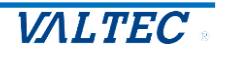

(4)入力後、[編集する]をクリックし、入力した内容を保存します。

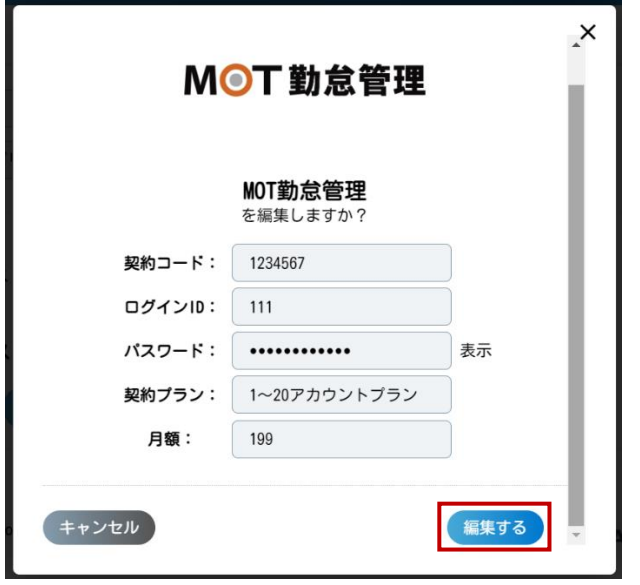

(5)「アプリ一覧」画面に戻ります。

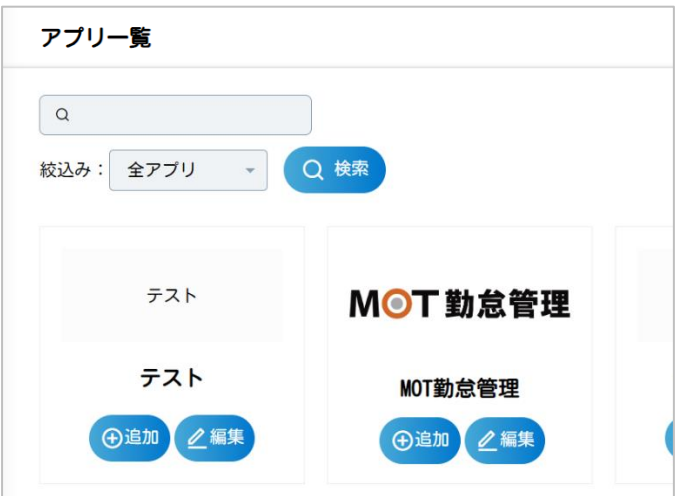

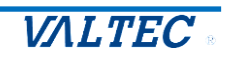

<span id="page-30-0"></span>本サイトからログインするアプリに対して、HOME 画面に表示するアプリの設定を行います。 ※事前に、対象のアプリに、ログイン情報の設定[\(3-2](#page-27-0) ページ参照)を行ってから HOME 画面に表示する 設定を行ってください。

#### (1)「アプリ一覧」メニューを開きます。

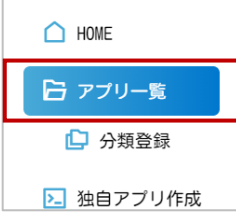

(2)アプリ一覧から、HOME 画面に表示するアプリの[+追加]をクリックします。

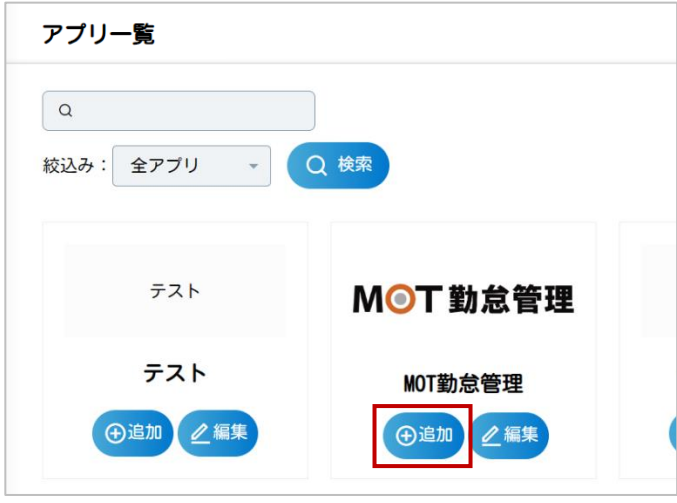

(3)[追加する]をクリックします。

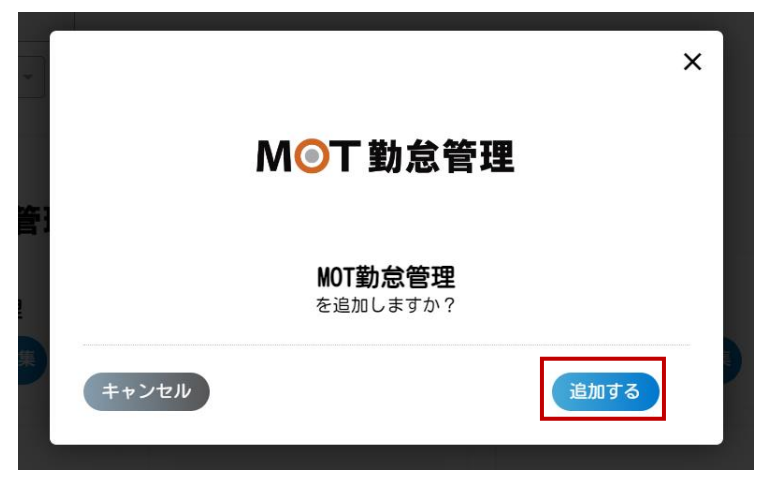

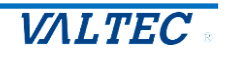

(4)[HOME から解除]にボタン名称が切り替わったら、HOME 画面への追加は完了です。 HOME 画面から非表示に戻す場合は、[HOME から解除]をクリックしてください。

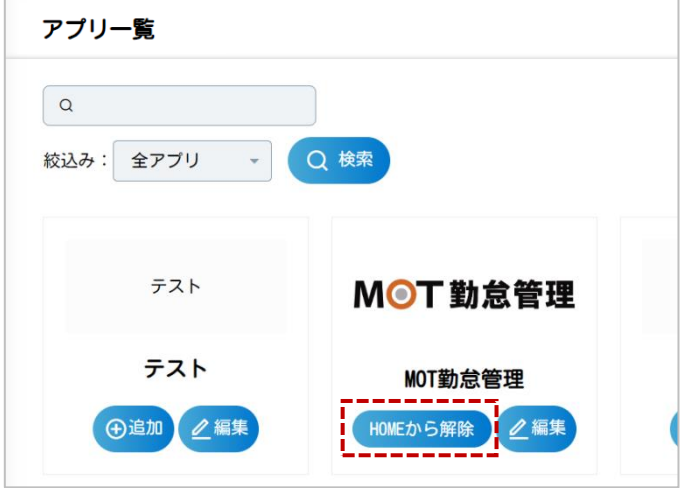

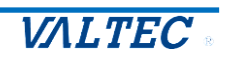

<span id="page-32-0"></span>**<操作方法>**

<span id="page-32-1"></span>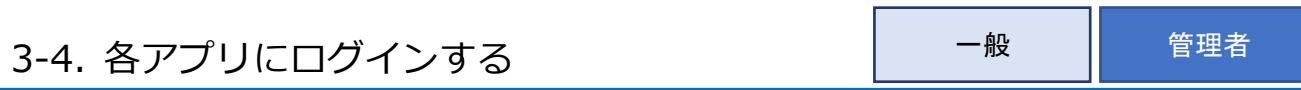

HOME 画面に追加した各アプリにログインします。 ※事前に、対象のアプリに、HOME 画面に表示する設定 [\(3-3](#page-30-0) ページ参照) を行ってください。

(1)「HOME」メニューを開きます。

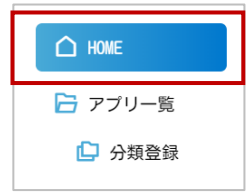

(2)ログインするアプリの[ログイン]をクリックします。

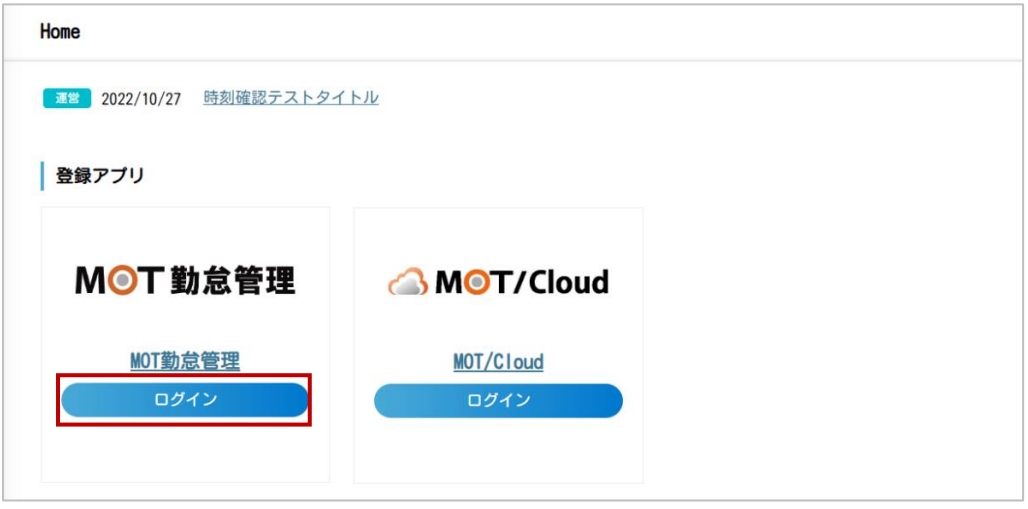

(3)ログイン情報が入力された状態で、ログイン画面を表示しますので、 通常通り、ログインしてください。

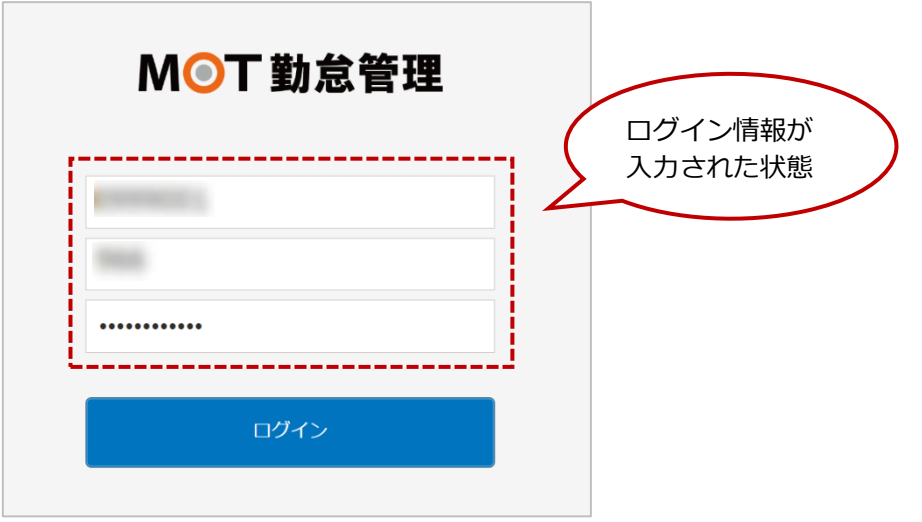

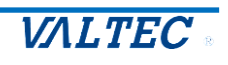

<span id="page-33-0"></span>管理者、または運営からのお知らせを確認します。

- (1)HOME 画面で、お知らせを確認します。
	- ❶最新のお知らせを表示します。お知らせのタイトルをクリックすると、 お知らせの本文を確認することができます。
	- ■「お知らせ一覧」をクリックすると、お知らせ一覧の画面を表示します。 最新以外のお知らせを確認する際に、ご利用ください。

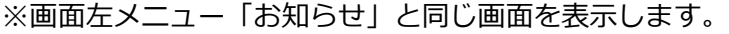

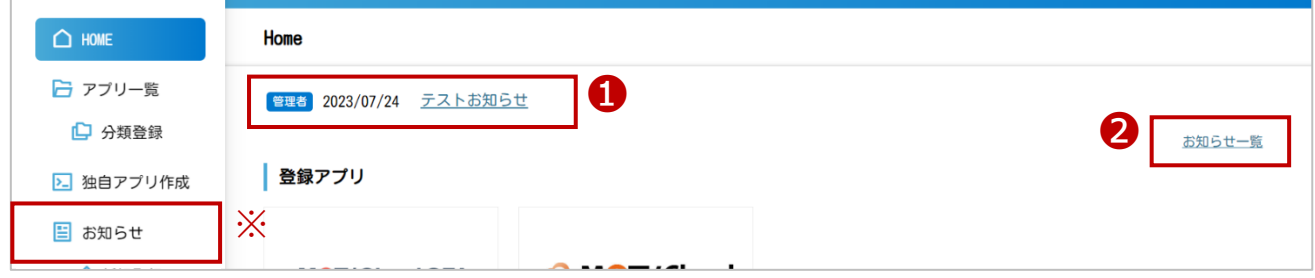

❶お知らせのタイトルをクリック後、以下のお知らせの詳細画面を表示します。

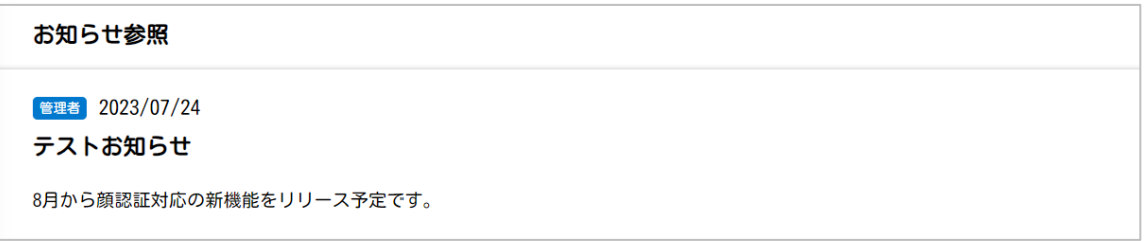

■「お知らせ一覧」をクリック後、以下のお知らせの一覧画面を表示します。 各お知らせの件名をクリックすると、上項❶と同じお知らせの詳細画面を表示します。

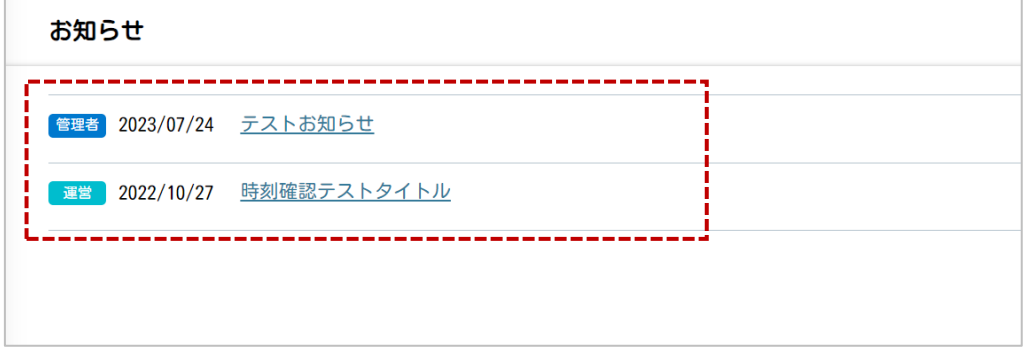

お知らせは「管理者」「運営」の 2 種類ございます。

- ・「管理者」は、「管理者」権限のユーザー様が通知したお知らせです。
- ・「運営」は、弊社からユーザー様に向けたお知らせです。

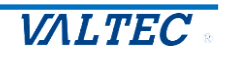

<span id="page-34-0"></span>各アプリに登録した月額と、月額を入力したユーザー数をもとに、月額の合計と利用者数合計を一覧で表 示します。

各アプリのコストを確認する目安としてご利用ください。 ※「管理者」のみ、閲覧可能なメニューです。

# **<「アプリ一覧」画面イメージ>**

「アプリ一覧」メニューの編集画面で、各アプリの「月額」に入力された値を参照します。 対象アプリの「月額」に入力した全ユーザーの合計月額と利用者数を計算して表示します。

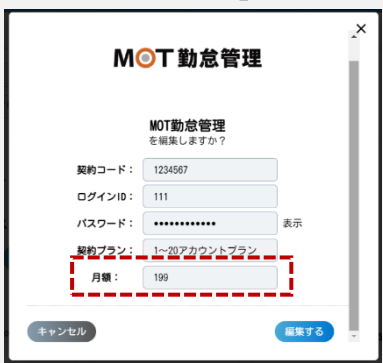

(1)「コスト管理画面」メニューを開きます。

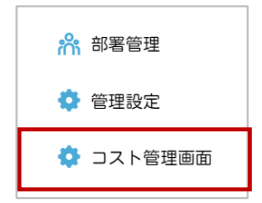

(2)各アプリの「アプリ名」と「合計月額」「利用者数」を表示します。

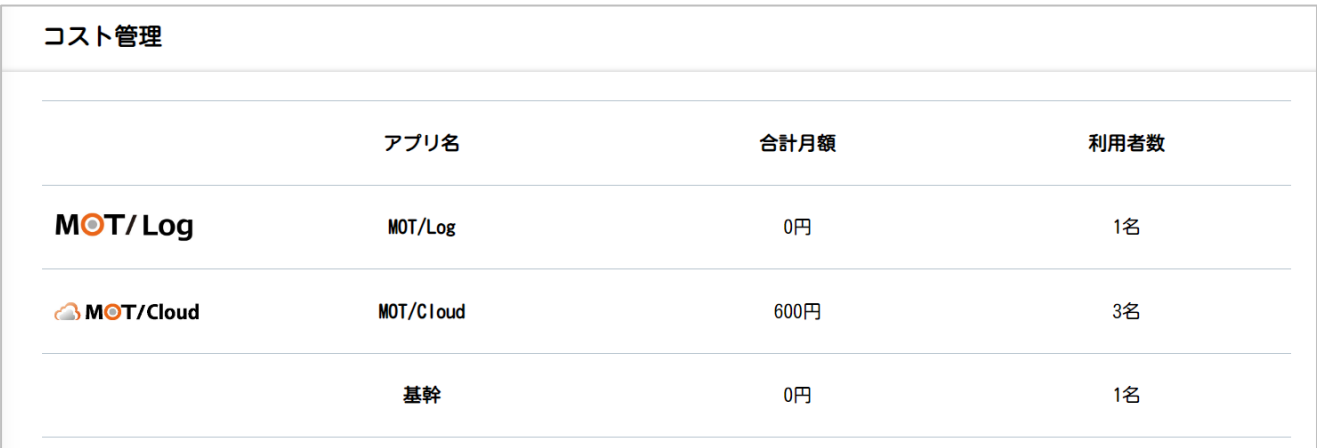

※「アプリ一覧」画面で、各アプリの「月額」に入力しているユーザーがいない場合、 合計月額も利用者数も、0 で表示します。

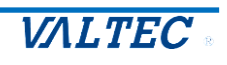

# <span id="page-35-0"></span>4.改訂履歴

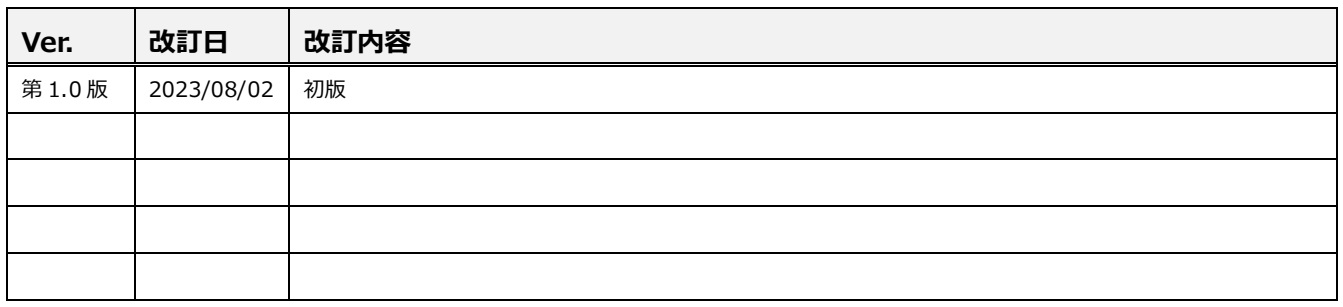

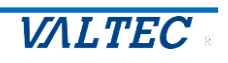

### <span id="page-36-0"></span>5.ご質問・お問い合わせについて

#### 1 **ユーザー追加など、設定依頼に関するお問い合わせ**

以下の内容をご希望の場合、弊社側で設定が必要となります。 ご依頼は、各営業担当者までご連絡ください。

- ➢ 本機能をご利用のユーザーを新たに追加したい場合
- ➢ PC 利用者が変わる際など、本機能をご利用のユーザー名を変更したい場合 ※「ユーザー名」とは、ログイン時に入力する「ユーザー名」です。
- ➢ PC の故障や紛失などにより、別 PC に切り替えて本機能をご利用になる場合 ※例) A の PC で利用していたユーザー名を、B の PC でログインして利用する

ご利用 PC の Microsoft アカウント名、Windows Hello 顔認証情報の変更については、 お客様側のご対応のみで、弊社側での設定は不要です。

#### 2 **使い方に関するお問い合わせ**

本システムに関する使い方のお問い合わせは、弊社サポートまでご連絡ください。

サポートセンター窓口 TEL : 0120-863-366 受付時間: 9:00~17:30 (土日・祝日を除く)

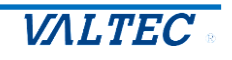

### 【MOT/DX Server】 (別紙) 顔認証パスワード管理 ユーザーマニュアル 2023年08月02日 第1.0版 株式会社バルテック

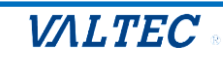